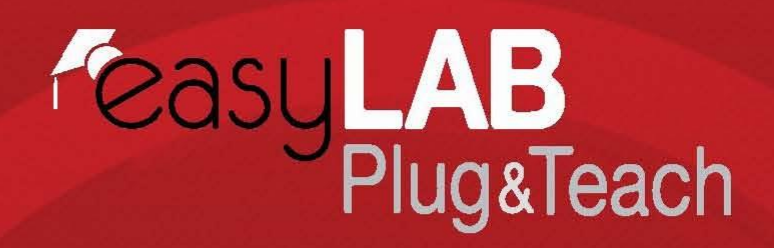

## **T E C H N O L Ó G I A E A S Y L A B**

## **1.1.- POUŽÍVATEĽSKÉ ROZHRANIE UČITEĽA**

Používateľské rozhranie aplikácie Easy LAB je mimoriadne jednoduché a intuitívne a ako také umožňuje učiteľovi používať aplikáciu od prvej chvíle aj bez nadobudnutia vedomostí o jej spravovaní. Na nasledujúcej snímke sa zobrazuje hlavná obrazovka aplikácie Easy LAB:

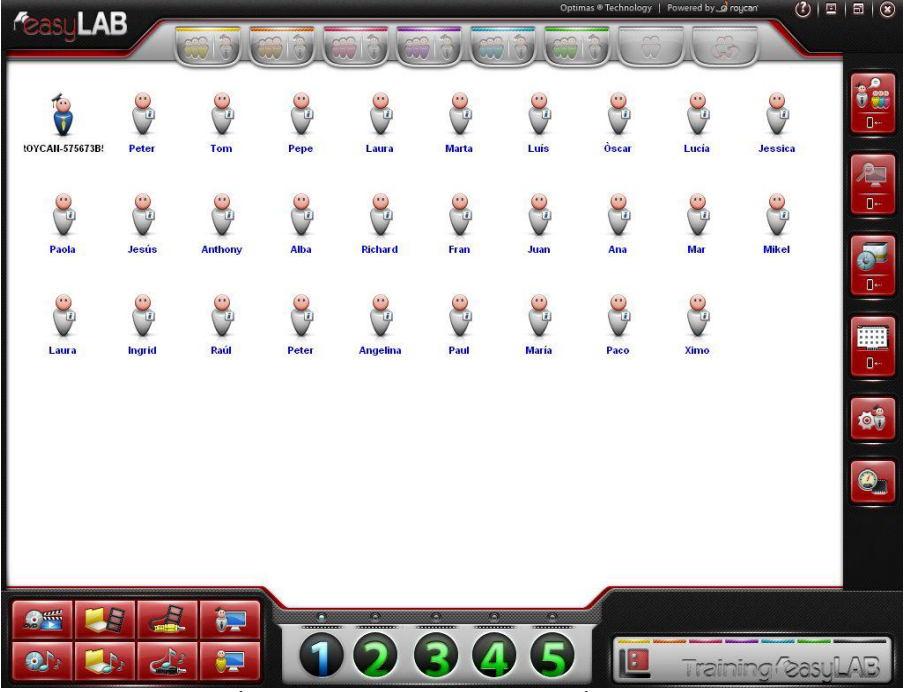

Vizuálne zobrazenie hlavnej ponuky aplikácie Easy LAB

Ovláda sa niekoľkými tlačidlami, ikonami a zobrazovanými správami. Správy sa zobrazujú po umiestnení kurzora myši nad ikony a obsahujú vysvetlenia funkcií jednotlivých ikon. Väčšina týchto funkcií sa spravuje bežným pohybom myši, napríklad vytváranie skupín, dvojíc alebo vysielacích kanálov (všetky existujúce funkcie a ich použitie sa podrobnejšie vysvetľujú v nasledujúcich odsekoch). Ostatné ovládacie funkcie, ako napríklad funkcie *monitorovania*, rozhovoru so študentom a všeobecného volania, sa rýchlo aktivujú kliknutím. Všimnite si tvar tlačidiel, tým sa dá lepšie pochopiť, ako sa používajú. Na obdĺžnikové tlačidlá sa kliká ako na bežné tlačidlá, do okrúhlych tlačidiel sa potiahnutím pomocou myši presúvajú objekty z rozhrania.

Na mieste študenta neexistuje grafické rozhranie, zobrazuje sa iba ikona na paneli úloh v systéme Microsoft Windows® alebo Linux. Študenti pracujú iba so skupinou zobrazujúcich sa okien. Tieto okná sa zobrazujú z panela úloh a slúžia na informovanie o dôležitých udalostiach, komunikácii učiteľa s miestom študenta alebo na informovanie študenta o jeho priradení k ďalšiemu študentovi atď.

Je potrebné zdôrazniť, že predchádzajúca snímka obrazovky sa týka verzie EasyLAB a bude

sa používať na ilustračné účely v celej používateľskej príručke..

## **1.2.- POUŽÍVANIE APLIKÁCIE EASYLAB**

## **1.2.1.-** Pracovný priestor aplikácie EasyLAB

Pracovný priestor aplikácie EasyLAB pre miesto učiteľa tvoria 4 dôležité časti:

**Panel skupín a dvojíc:** Pomocou týchto tlačidiel sa veľmi rýchlo počas vyučovacej hodiny vytvárajú *pracovné skupiny* a *dvojice*. Vo všeobecnosti sa jednoducho používajú presúvaním ikon pomocou myši. Preto stačí iba presunúť študentov, ktorí majú tvoriť skupinu, do tlačidla skupiny. Ak používate dotykovú obrazovku, všetky funkcie aplikácie EasyLAB budú k dispozícii po namierení prsta na obrazovku. Preto sú tlačidlá aplikácie EasyLAB relatívne veľké, čím sa uľahčuje ich používanie na dotykovej obrazovke.

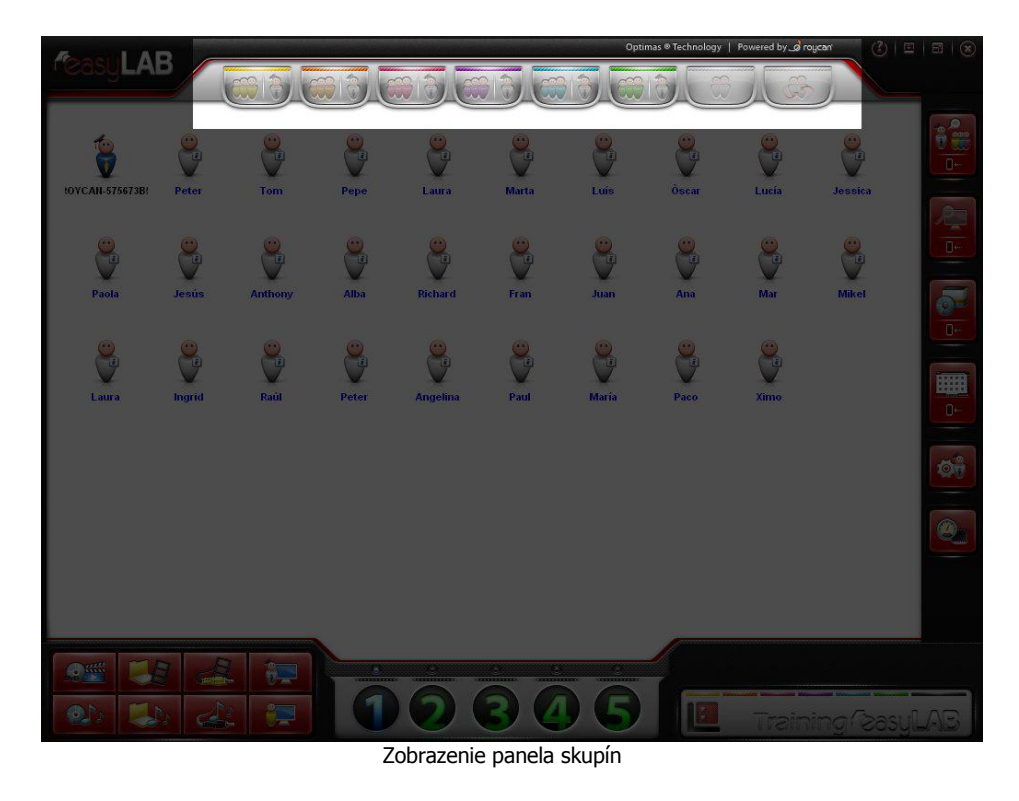

Panel ovládacích funkcií: Skupina tlačidiel umožňuje používanie všeobecných nástrojov na individuálnu komunikáciu so študentmi a kontrolu študentov pomocou skupín študentov alebo využívaním príslušenstva jednotlivých osôb v triede.

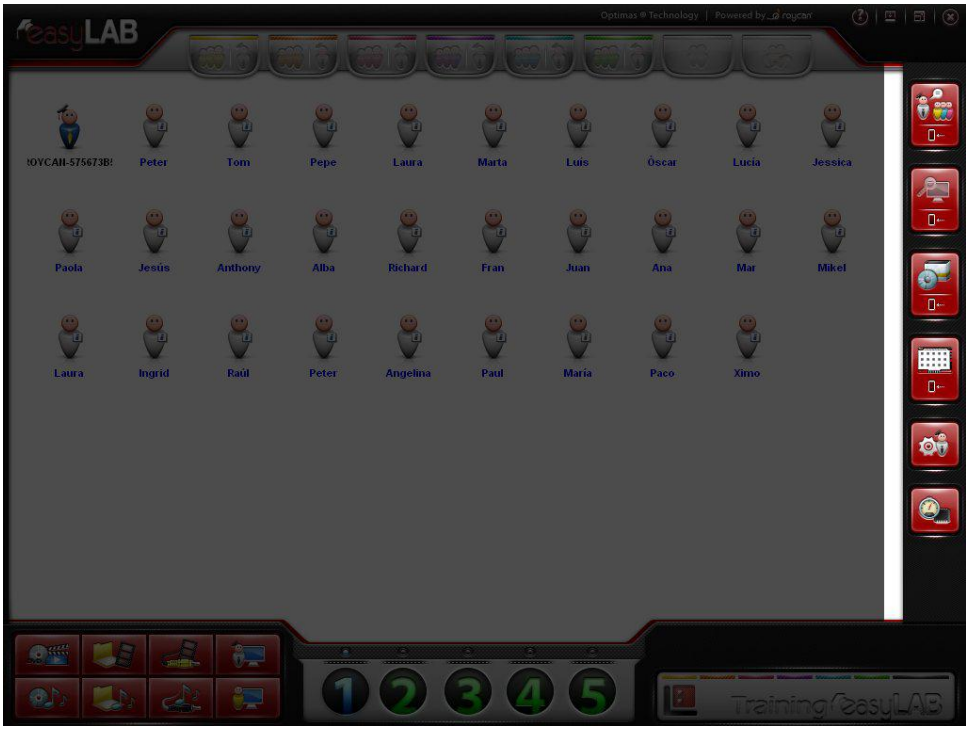

Zobrazenie panela funkcií

**Zobrazenie triedy:** Stredná oblasť rozhrania aplikácie EasyLAB obsahuje všetky ikony zastupujúce učiteľa, študentov a aj nástroje, ktoré sú v triede zapojené.

Tieto ikony sa dajú rozmiestniť a uložiť na základe rôznych parametrov tak, aby sa zobrazovali všetky požadované informácie o stave triedy, a ako sa ukáže neskôr, dá sa to dosiahnuť rôznymi spôsobmi: pomocou ikon alebo tabule atď.

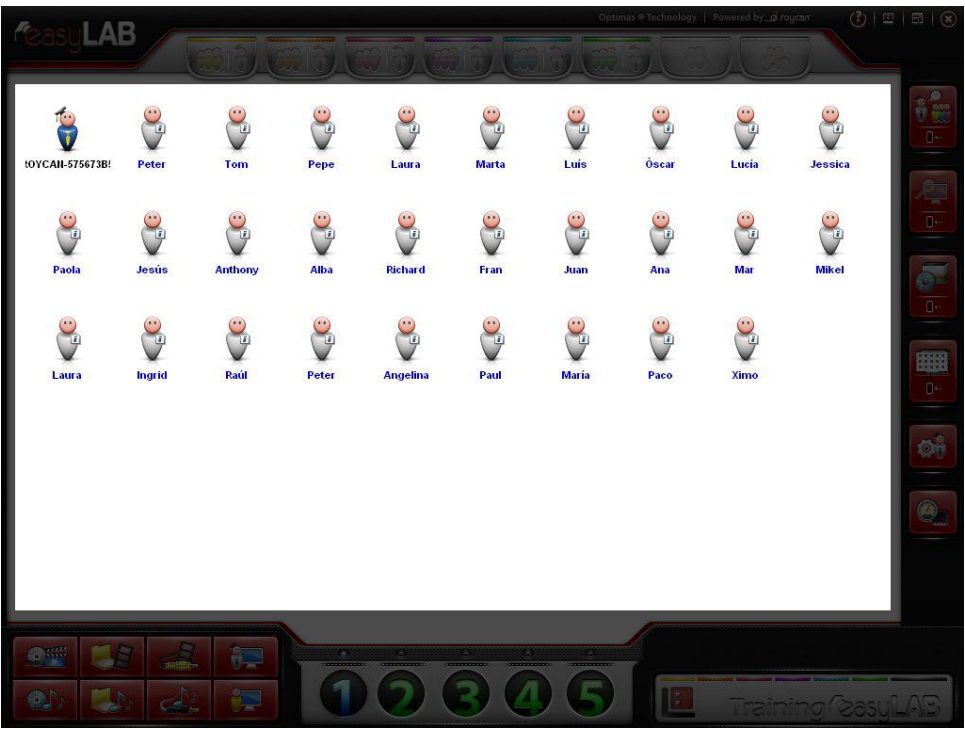

Zobrazenie strednej oblasti aplikácie

Panel kanálov: Kanály tvoria priestor, prostredníctvom ktorého sa prenáša rôzny zvukový alebo obrazový obsah, ktorý učiteľ používa a ponúka študentom. Pomocou tlačidiel tohto panela môžete kanály jednoducho aktivovať a rozhodnúť, ktorý prvok bude tvoriť audiovizuálny zdroj. Potom môžete k ľubovoľným kanálom priradiť študentov alebo skupiny.

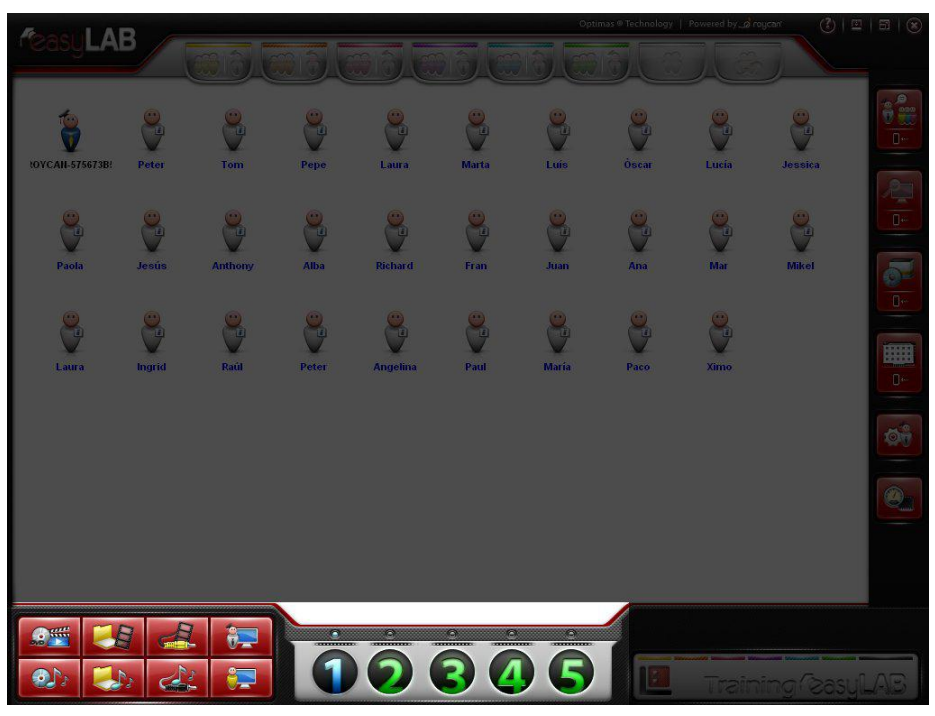

Zobrazenie panela kanálov a zdrojov vysielania

**Panel prehrávania:** Tento priestor rozhrania sa najskôr zobrazuje prázdny. Po výbere kanála sa v ňom zobrazí aktivovaná ikona zdroja.

Táto zóna sa zobrazí automaticky po spustení vysielania signálov z rôznych vysielacích kanálov.

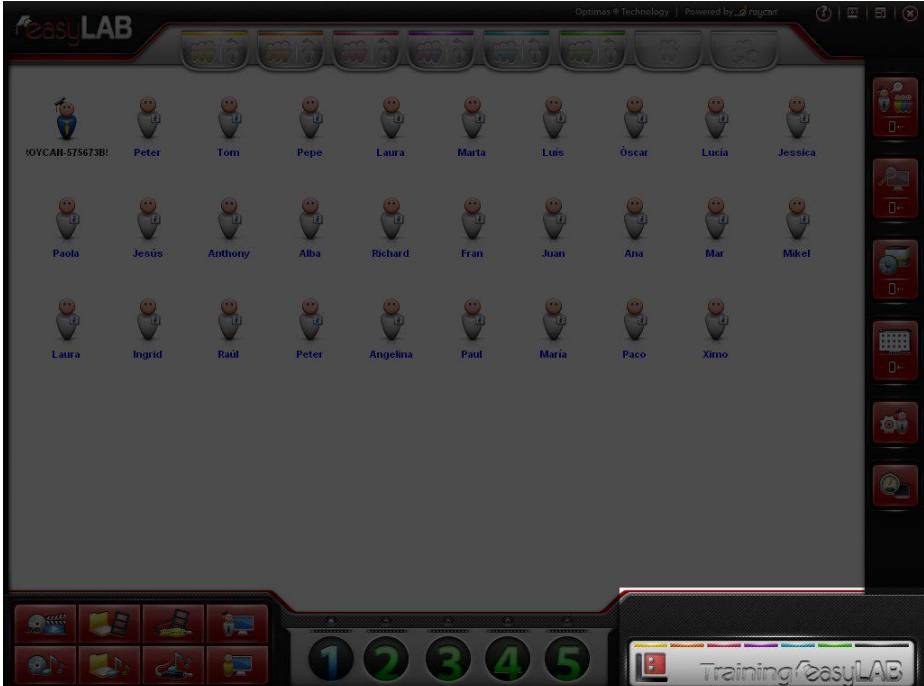

Zobrazenie panela prehrávania

V tejto fáze si môžete vyskúšať, aké jednoduché je vysielanie videa alebo iných zdrojov v aplikácii EasyLAB:

– Najskôr vyberte kanál, do ktorého chcete vysielať.

– Potom kliknite na zdroj vysielania, cez ktorý chcete vysielať, napríklad digitálne video. Zobrazí sa obrazovka na výber súboru, ktorý chcete vysielať. Vyberte súbor a cez kanál sa spustí prehrávanie. Video sa však ešte nezobrazuje v žiadnom počítači.

- Označte ikonu alebo ikony (môžete vybrať študentov, učiteľa), ktoré budú video prijímať.
- Nakoniec presuňte myšou označené ikony do tlačidla kanála vybratého v prvom kroku.

Ak chcete túto činnosť zrušiť, kliknite na krížik zobrazený v paneli prehrávania.

**Poznámka:** Ak chcete naraz označiť viac ikon, použite kláves **[Ctrl]** na klávesnici a kliknite na všetky označené ikony, alebo kliknutím do zóny rozhrania v dolnej bielej časti zadajte oblasť výberu a myš presuňte nad ikony, ktoré chcete označiť.

Ďalej sa vysvetľuje, ako sa vysielajú zdroje na miesto študenta a ako používať ostatné funkcie aplikácie EasyLAB.

## **1.2.2. –** Pracovné skupiny

Pokiaľ ide o pomôcky, ako napríklad zvukové a obrazové *vysielacie kanály*, aplikácia EasyLAB umožňuje bez ich rušenia vytvorenie až 6 paralelných pracovných skupín. Nemiešajte kanály so skupinami, aplikácia EasyLAB umožňuje ich paralelné používanie.

Úlohou pracovných skupín je zrýchliť prideľovanie rovnakých úloh rôznym pracovným skupinám študentov. Tieto *pracovné skupiny* sa na základe predvoleného nastavenia aktivujú bez možnosti konverzácie medzi študentmi pomocou mikrofónov.

Počet študentov na jednu skupinu nie je obmedzený.

Ak chcete, aby mala *pracovná skupina* vlastnosti konverzačnej skupiny (čiže umožniť študentom vzájomnú komunikáciu), zapnite mikrofóny študentov manuálne.

Väčšina funkcií aplikácie EasyLAB okrem toho slúži na uľahčenie a využívanie výhod práce so *skupinami*, pretože na používanie funkcie blokovania alebo spúšťania aplikácií je potrebné skupiny upraviť.

#### **1.2.2.1. – Vytváranie pracovných skupín**

Na vytvorenie skupín existuje v hornej časti rozhrania 6 tlačidiel. Každá skupina je označená inou farbou: žltou, oranžovou, červenou, fialovou, tyrkysovou a zelenou.

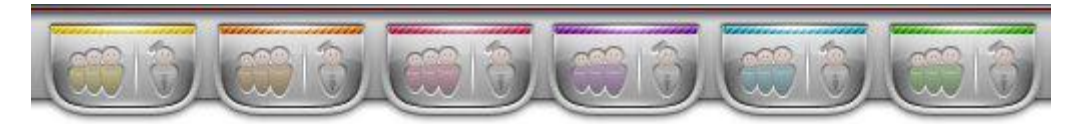

Panel skupín

V strednej časti rozhrania (v zobrazení triedy) sa nachádzajú ikony predstavujúce miesto každého študenta v triede:

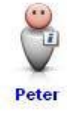

Ak chcete študenta zaradiť do určenej skupiny, vyberte ikonu študenta a myšou ju presuňte do požadovaného tlačidla *skupiny*. Ikona študenta sa po presunutí zafarbí farbou vybranej skupiny. V nasledujúcom príklade bola ikona študenta zaradená do oranžovej skupiny:

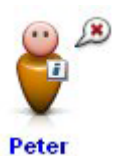

Všimnite si, že po presunutí ikony študenta do skupiny sa napravo nad ikonou zobrazí klasická bublina, ktorá označuje, či študent môže alebo nemôže hovoriť. Ako už bolo uvedené vyššie, na základe predvoleného nastavenia je mikrofón študenta presunutého do skupiny vypnutý.

Všimnite si tiež, že skupiny, do ktorých ste presunuli študentov, sa na paneli tlačidiel zobrazujú zvýraznené:

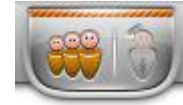

Ak chcete do skupiny pridať viac ikon študentov naraz, stlačte kláves **[Ctrl]** na klávesnici a zároveň postupne klikajte na ikony študentov, ktoré chcete označiť. Kliknutím a rozšírením oblasti pomocou potiahnutia myšou môžete tiež určiť oblasť výberu. Potom vyberte jednu z označených ikon a myšou ju presuňte do tlačidla skupiny rovnako ako v prípade jednej ikony študenta.

Po vytvorení skupiny bude rozhranie aplikácie EasyLAB vyzerať takto:

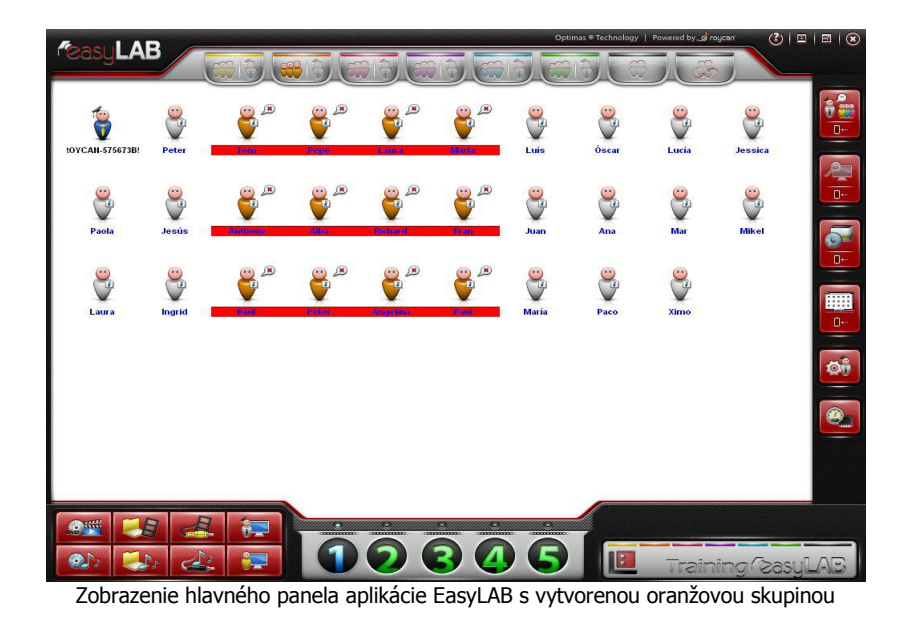

V tomto prípade tvorí oranžovú skupinu 12 študentov z triedy a nikto z nich nemá zapnutý

mikrofón.

#### **1.2.2.2. – Zapnutie a vypnutie mikrofónov**

Ak chcete študentovi umožniť rozprávať, stačí kliknúť myšou na bublinu nad ikonou študenta. Všimnite si, ako sa *bublina* mení a označuje, či je pre ikonu študenta zapnutý mikrofón. Ak chcete mikrofón študenta vypnúť, znovu kliknite na bublinu.

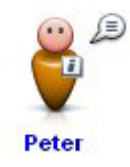

Po zapnutí mikrofónu študenta počujú ostatní študenti v jeho skupine.

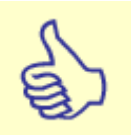

**Trik:** Pri výbere viacerých študentov naraz, ich presúvaní myšou alebo použití klávesu [Ctrl] sa po kliknutí na bublinu nad jednou ikonou študenta zapnú alebo vypnú aj bubliny nad ostatnými označenými ikonami študentov rovnakej skupiny.

#### **1.2.2.3. – Miesto učiteľa v skupinách**

Ak máte v triede niekoľko *skupín*, nemôžete ich počúvať všetky naraz, nie je to prakticky možné. Učiteľ si môže vybrať skupinu, ktorú chce v danej chvíli počúvať, alebo s ktorou chce pracovať, a to rovnakým postupom, aký sa používa pri pridávaní študenta do skupiny.

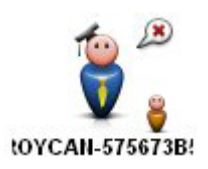

Na predchádzajúcom obrázku je zobrazená ikona učiteľa, ktorý sa pridal k oranžovej skupine. Ako vidno, ikona učiteľa na rozdiel od ikon študentov nezmenila farbu (bude stále modrá), ale napravo od nej sa zobrazuje malá ikona, ktorá predstavuje skupinu, ku ktorej sa učiteľ pridal.

Na druhej strane sa však s ikonou učiteľa stane to isté ako s ikonami študentov, čiže po pridaní k skupine sa mikrofón učiteľa vypne. Inými slovami, študenti sa nedozvedia, že učiteľ sa pridal k ich skupine a budú pokračovať v rozhovore.

Učiteľ môže svoj mikrofón zapnúť rovnako ako v prípade mikrofónov študentov, a to kliknutím myšou na bublinu:

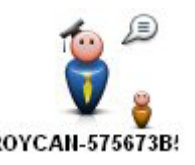

Keď si učiteľ zapne mikrofón, všetci študenti v oranžovej skupine ho budú počuť, a to bez ohľadu na to, či majú svoje mikrofóny zapnuté alebo vypnuté.

Všimnite si, že po zapnutí mikrofónu v akejkoľvek *skupine* sa tlačidlo skupiny zmení takto:

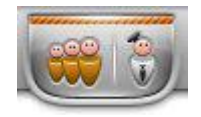

Malé tlačidlo vedľa hlavného tlačidla *skupiny*, ktoré predstavuje ikonu učiteľa, sa rozsvieti, a tak sa učiteľ rýchlo dozvie, v ktorej *skupine* sa po zapnutí mikrofónu nachádza.

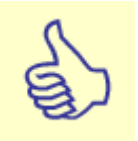

**Skratka:** Ak kliknete priamo na malú ikonu vedľa hlavného tlačidla skupiny, nemusíte sa najskôr pridať k skupine a potom zapnúť mikrofón, pretože po kliknutí na toto tlačidlo sa oba kroky vykonajú ihneď a naraz.

#### **1.2.2.4. – Odchod zo skupiny. Zrušenie kanálov**

Ak chcete vybrať ikonu učiteľa alebo študenta zo skupiny, vykonajte rovnaký postup ako pri jej pridaní do skupiny: presuňte ikonu do tlačidla skupiny.

Ak chcete ikonu študenta presunúť z jednej *skupiny* do inej bez jej vybratia z pôvodnej skupiny, presuňte ju myšou do novej požadovanej skupiny.

Ak chcete celú *skupinu* zrušiť, čiže vybrať z nej všetkých študentov, kliknite pravým tlačidlom myši na tlačidlo skupiny. Skupina sa automaticky deaktivuje.

## **1.2.3. –** Zvukové a obrazové vysielacie kanály

Aplikácia EasyLAB obsahuje až 5 vysielacích kanálov (očíslovaných od 1 do 5), ktoré umožňujú prenášanie zvukových alebo obrazových súborov z miesta učiteľa na miesta študentov.

Audiovizuálny obsah sa spracúva z 8 rôznych zdrojov, ktoré sa potom cez tieto kanály vysielajú:

− **DVD-ROM**. Video uložené vo formáte DVD. Niektoré ponuky na diskoch DVD umožňujú určitú interaktivitu, v dôsledku ktorej sa spúšťanie tohto kanála líši od ostatných kanálov aplikácie EasyLAB. Je dôležité naučiť sa tento kanál používať. Ďalšie informácie sa nachádzajú v bode 1.2.3.4. Vysielací kanál DVD-ROM. Niekoľko stručných poznámok**,** v ktorom sa podrobne opisuje správny spôsob používania tohto zdroja vysielania.

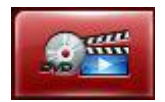

− **CD-Audio**. Bežný kompaktný disk so zvukovými stopami.

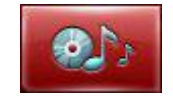

− **Digitálne video**. Videosúbory uložené na pevnom disku, napríklad v týchto rôznych formátoch súborov: MPEG, AVI, WMV atď.

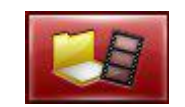

− **Digitálny zvuk**. Zvukové súbory uložené na pevnom disku v týchto rôznych formátoch súborov: MP3, OGG, WAV, M3U alebo WMA.

Ako už bolo uvedené, môžete otvárať zoznamy skladieb vo formáte M3U. Tieto zoznamy tvoria určité databázy s rôznymi zvukovými súbormi, ktoré môžete prehrávať, preto je možné ukladať vlastné zoznamy skladieb bez otvárania každého súboru samostatne. Používaním týchto zoznamov zrýchlite prácu so zvukovými súbormi. Existuje veľké množstvo bezplatných programov, ktoré slúžia na vytváranie zoznamov skladieb.

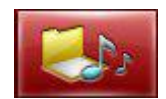

− **Analógové zariadenie**. Systém obsahuje konvertor (koncentrátor) zvukového a obrazového signálu. Toto zariadenie umožňuje pripojenie niekoľkých zvukových a obrazových zariadení prostredníctvom jedinečného rozhrania USB k počítaču učiteľa, ako napríklad videorekordéra, rekordéra DVD, zvukovej kazety, videokamery atď. Pomocou tohto zdroja učiteľ môže v reálnom čase prenášať signál z analógových zariadení zapojených v triede.

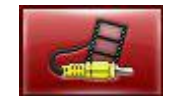

− **Pomocný vstup.** Tento zdroj možno použiť na prístup k pomocnému vstupu zariadenia, aby bolo možné pripojiť niekoľko zariadení, napríklad prehrávače zvukových kaziet, prehrávače MP3 atď. pomocou bežných vstupov JCK alebo RCA.

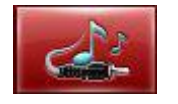

− **Obrazovka učiteľa**. Zdroj vysielania obrazu a zvuku z počítača učiteľa, inými slovami, umožňuje prenos obrazu a zvuku z počítača učiteľa na miesta študentov (vysielanie zvuku z počítača učiteľa je možné iba v niektorých modeloch). Tento zdroj je pre učiteľov veľmi výhodný, napríklad vtedy, ak chcú preniesť ukážky na vysvetlenie používania programov.

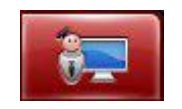

Neodporúča sa cez tento zdroj prenášať videosúbory lokálne z počítača učiteľa, ani ho používať ako zdroj na odosielanie materiálov študentom, pretože na tento účel sú k dispozícii digitálne a analógové video kanály.

V rovnakom čase, v ktorom zobrazujete svoju obrazovku, však môžete chcieť predviesť v určitom programe ukážku s dynamickými sekvenciami, alebo krátke videá, ktoré chcete ukázať študentom.

Ak potrebujete toto špeciálne nastavenie na odosielanie niektorých dynamických sekvencií cez obrazovku učiteľa, môžete nakonfigurovať grafickú kartu, uvedomte si však, že možnosti grafickej karty sú obmedzené a pri niektorých používateľoch v triede môžu nastať problémy. Preto je potrebné na konci vyučovacej hodiny znovu zadať hodnoty, aby sa obnovila jej pôvodná konfigurácia. Z tohto dôvodu kliknite v počítači učiteľa na položky *Ovládací panel →* Obrazovka → Konfigurácia → Rozšírené možnosti → Riešenie problémov a hardvérové urýchlenie znížte na druhú úroveň.

Na nasledujúcej snímke je zobrazená poloha jazdca, ktorou sa zabezpečí správne fungovanie pri vysielaní videa z obrazovky učiteľa:

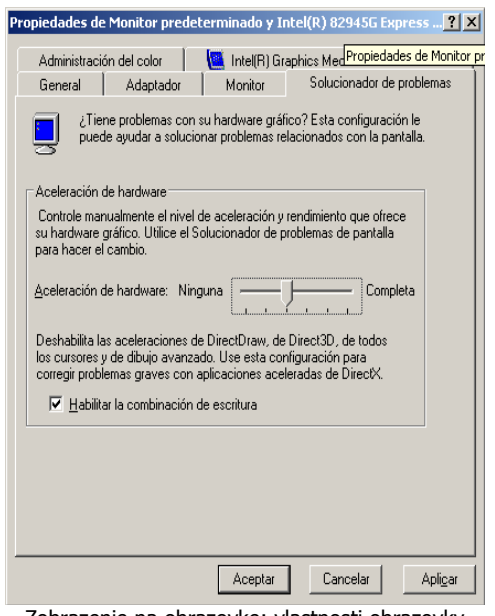

Zobrazenie na obrazovke: vlastnosti obrazovky

**Upozornenie:** Nezabudnite, že tento zdroj vysielania sa nemá používať na vysielanie obrazových sekvencií z počítača učiteľa. Len v prípade, ak je to nevyhnutné, alebo vtedy, ak potrebujete iné a menej bežné funkcie (na odosielanie videa použite zdroje vysielania). Nezabudnite, že ak to urobíte prostredníctvom zmeny konfigurácie grafickej karty, ako je uvedené vyššie, je potrebné vrátiť nastavenia do pôvodnej podoby, inak sa v prípade ďalších používateľov môžu vyskytnúť problémy.

− **Obrazovka študenta**. Zdroj vysielania obrazu z počítača študenta, napríklad na účely prezentácie svojej práce celej triede alebo skupine študentov. Ak chcete túto možnosť použiť, **najskôr** kliknite na ikonu študenta v zobrazení triedy zodpovedajúcu obrazovke študenta, z ktorej chcete vysielať, a potom kliknite na ikonu obrazovky študenta.

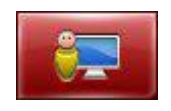

Kanály zobrazované v rámci skupín majú vlastný panel tlačidiel umiestnený v strednej spodnej časti rozhrania aplikácie EasyLAB:

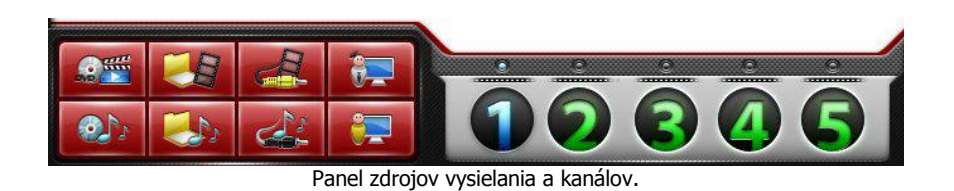

Na ľavej časti panela sú umiestnené tlačidlá na výber rôznych druhov obrazových alebo zvukových zdrojov. **Nemýľte si kanály so zdrojmi vysielania**.

Napravo sú v podobe video šotov umiestnené ikony predstavujúce rôzne dostupné kanály.

#### **1.2.3.1. – Spúšťanie kanálov**

Ak chcete aktivovať *vysielací kanál*, najskôr je potrebné príslušný kanál označiť (na základe predvoleného nastavenia je vždy označený prvý kanál) a potom stlačiť zdroj, ktorý chcete cez tento kanál vysielať. Inými slovami, kliknite na číslo požadovaného kanála, overte si, či sa tlačidlo po označení rozsvietilo, a kliknite na tlačidlo zdroja.

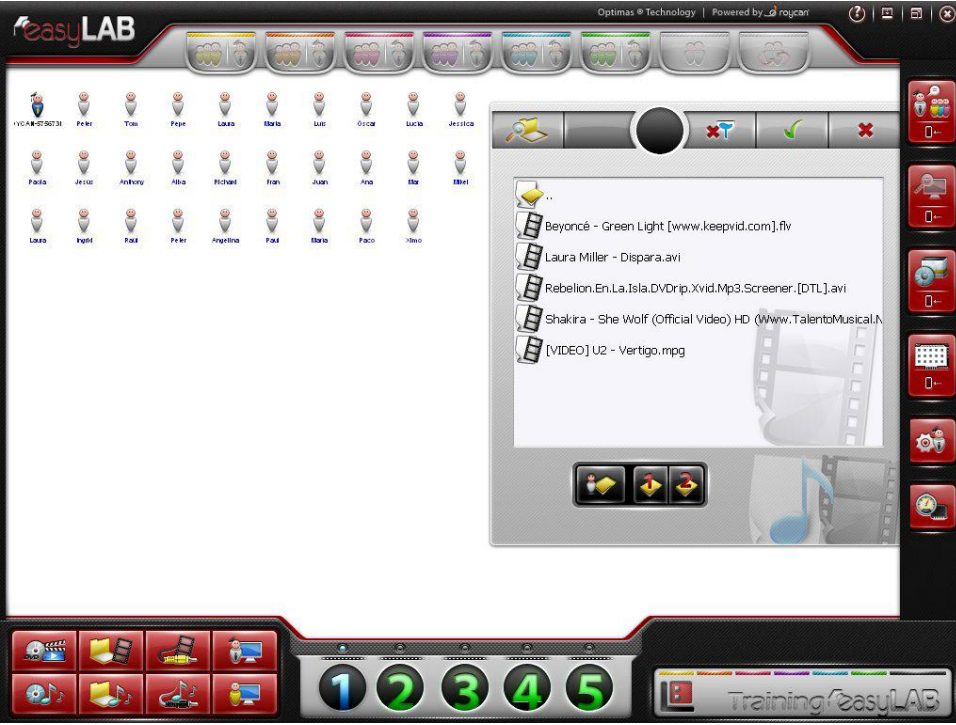

Výber videa na prehrávanie cez kanál

V novej obrazovke, ktorá sa zobrazí napravo, môžete vybrať požadovaný súbor na vysielanie cez označený kanál. Pomocou dvoch tlačidiel umiestnených vpravo hore môžete potvrdiť alebo zrušiť výber:

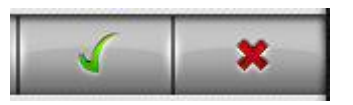

Táto obrazovka obsahuje ešte 4 ďalšie tlačidlá, nasledujúcim sa otvorí bežné okno systému Microsoft Windows® na otvorenie súboru (v závislosti od modelu triedy sa funkcie tohto tlačidla môžu líšiť):

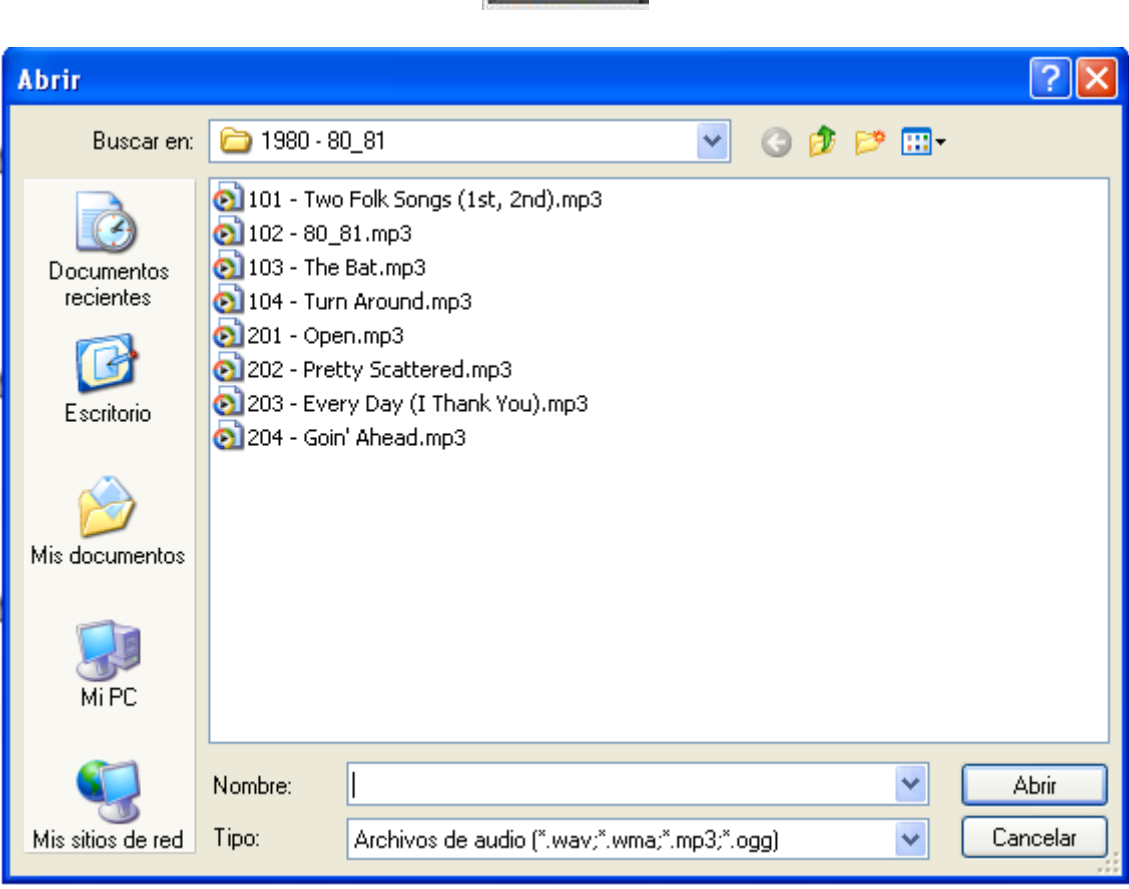

Okno na otvorenie súboru systému Windows

Nasledujúce tlačidlá sa používajú na zmenu filtrovania (používaných) súborov alebo zmenu umiestnenia, z ktorého načítavame materiály:

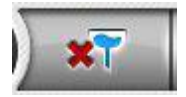

Odstránenie filtrov, ktoré môžu existovať pri zobrazení súborov, ktoré chceme otvoriť.

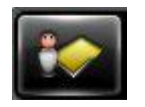

Označuje osobný priečinok učiteľa.

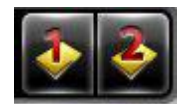

Označuje hlavný a sekundárny sklad údajov.

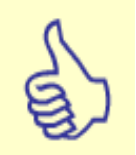

Poznámka: Osobný priečinok môže byť umiestnený na serveri, a tak sa môže zdieľať s ďalšími používateľmi v triede, alebo na vlastnom zariadení. Priečinok sa používa na vytváranie ďalších pod priečinkov s menami používateľov, ktorých učitelia v počítači overili. Takto sa v aplikácii EasyLAB automaticky rozpozná overenie učiteľa a otvorenie konkrétnych priečinkov.

Každý učiteľ používajúci triedu tak môže vytvoriť vlastný osobný priečinok; jeden konkrétny priečinok pre seba s menom používateľa, a takto môže na základe predvoleného nastavenia pracovať vo svojom pod priečinku.

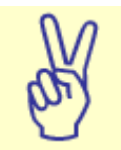

**Rozšírené:** Rovnaký zdroj je možné vysielať cez dva rôzne kanály. Najzaujímavejšie je, že v každom kanáli je možné nastaviť bod prehrávania na rôzne miesta v súbore. Vezmite do úvahy, že to môžete realizovať len pri digitalizovaných súboroch, pretože ovládač jednotiek CD/DVD je možné pre fyzické obmedzenia ovládača jednotky CD používať len jednotlivo.

V každom prípade však aplikácia EasyLAB spustí prehrávanie a vysielanie vybratých zdrojov a priebeh prehrávania sa zobrazí naľavo na paneli s tlačidlami kanálov.

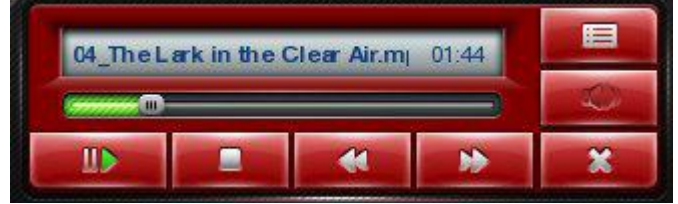

Zobrazenie prehrávača v aplikácii EasyLAB

V tomto prehrávači môžete audiovizuálne vysielanie pozastaviť, zastaviť alebo nastaviť na konkrétny bod pomocou jazdca. Dole vľavo sa nachádza počítadlo označujúce čas vysielania, v strede sa nachádza názov prehrávaného súboru a napravo sa uvádza zostávajúci čas vysielania.

Keď je kanál aktivovaný (inými slovami, prehráva sa cezeň zdroj), je číslo kanálu sfarbené na modro. Znamená to, že kanál vysiela, ale kým nepriradíte ikony študentov ku kanálu, nikto súbory vysielané cez kanál neuvidí.

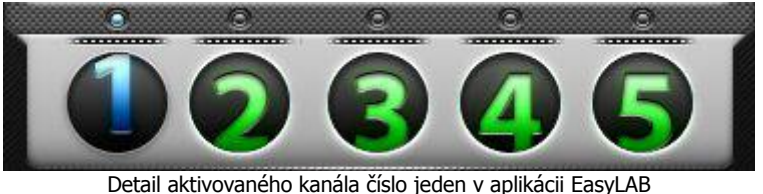

Ak chcete priradiť ikony študentov k určitému kanálu, presuňte myšou ikony študentov do konkrétneho *kanála* (nezabudnite, že jednoduchšie a praktickejšie je presunúť myšou priamo tlačidlo celej *skupiny*) podobne ako v prípade skupín. Keď ikona študenta prijíma vysielanie z konkrétneho *kanála,* vedľa ikony sa zobrazuje malý symbol zastupujúci číslo *kanála*, ku ktorému je ikona priradená.

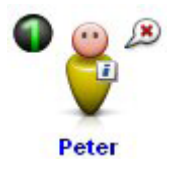

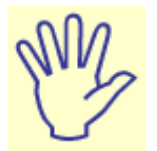

**Upozornenie:** Je dôležité zapamätať si, že ikony študentov nie je možné ku kanálom priradiť, ak predtým nebol spustený zdroj vysielania. Inými slovami, nie je možné priradiť ikony študentov ku kanálu, ktorý ešte nebol aktivovaný.

Ak chcete ikonu študenta z vysielania vyradiť, zopakujte rovnaký postup presunutia myšou do kanála. Ak chcete vyradiť ikony všetkých študentov, zastavte vysielané prehrávanie.

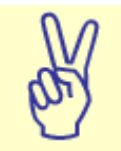

**Rozšírené:** Skupiny a kanály môžu fungovať paralelne, osobitne alebo kombinovane. Ďalšie informácie o programovaní rôznych činností pomocou oboch nástrojov sa nachádzajú v bode 1.3. Rozšírené príklady**.**

#### **1.2.3.3. – Zastavenie vysielania kanála. Zmena zdroja vysielania**

Ak chcete zastaviť vysielanie aktivovaného *kanála*, kliknite na tlačidlo zrušenia umiestnené na ľavej strane prehrávača. Všetky ikony študentov, ktoré boli ku kanálu priradené, budú z kanála automaticky odpojené.

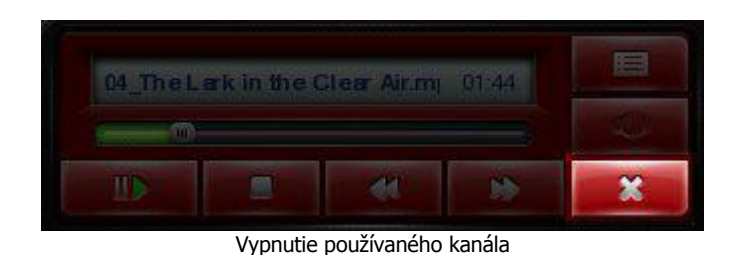

Ak chcete zmeniť zdroj vysielania aktivovaného kanála, nie je potrebné zastaviť prehrávanie a potom priradiť nový zdroj. Stačí vybrať kanál a kliknúť na tlačidlo nového zdroja. Zobrazí sa nasledujúca správa:

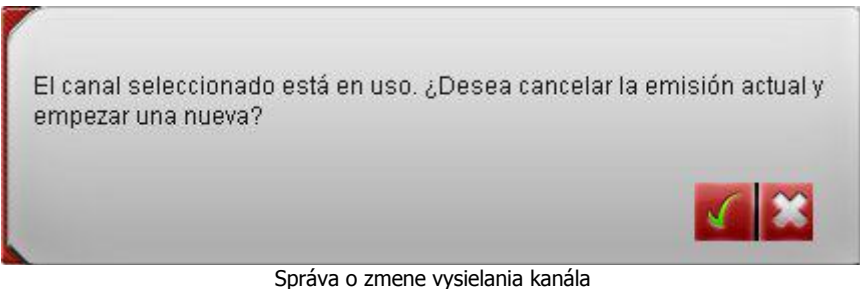

Prijmite ju a zdroj vysielania sa automaticky zmení.

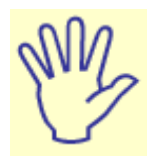

**Upozornenie:** Nezabudnite, že ak stlačíte tlačidlo zrušenia, kanál sa úplne zatvorí, čiže prestane vysielať. Inak povedané, ak chcete len zastaviť prehrávanie, môžete použiť tlačidlá Zastaviť a Pozastaviť na prehrávači.

#### **1.2.3.4. – Vysielací kanál DVD-ROM. Niekoľko stručných poznámok**

Ako už bolo uvedené v úvodnej časti tejto kapitoly, integrácia ponúk diskov DVD prostredníctvom systému EasyLAB vyžaduje miernu úpravu postupu aktivovania tohto vysielacieho kanála.

Najskôr vložte disk DVD, ktorý chcete použiť.

Potom vyberte kanál, ktorý chcete použiť, a stlačte tlačidlo zodpovedajúce zdroju DVD:

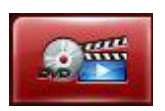

Po stlačení tlačidla zdroja sa zobrazí okno s informáciou o prehrávaní prvej stopy disku DVD, čo bude vo väčšine prípadov video.

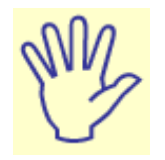

**Poznámka:** Paralelným stlačením tlačidla [CTRL] a kliknutím na zdroj vysielania DVD-ROM dosiahnete, že v systéme EasyLAB sa otvorí ponuka disku DVD. V opačnom prípade sa systém pokúsi otvoriť video stopu priamo. Po stlačení klávesu [CTRL] sa zmení tlačidlo zdroja DVD-ROM:

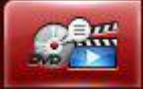

Niektoré videá neobsahujú ponuku, vtedy sa táto malá obrazovka zobrazí ako čierna. Na prístup k videu použite tlačidlá **prevíjania dopredu** a **dozadu**, kým nenájdete začiatok prehrávania:

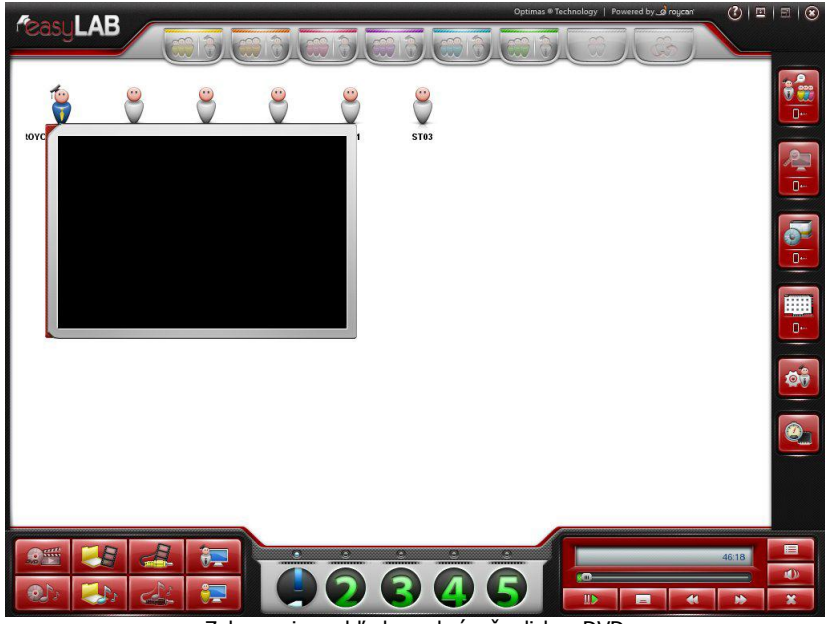

Zobrazenie prehľadu prehrávača diskov DVD

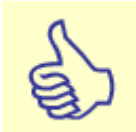

**Poznámka:** Nerobte si starosti, ak si po určitom čase od spustenia prehrávania videa všimnete, že ste nesprávne vybrali zvukovú stopu alebo titulky, pretože systém EasyLAB ponúka jednoduchý spôsob výberu akejkoľvek zvukovej stopy alebo titulkov po spustení prehrávania videa.

Po spustení prehrávania videa stlačte tlačidlo **Skryť video** umiestnené na prehrávači aplikácie EasyLAB:

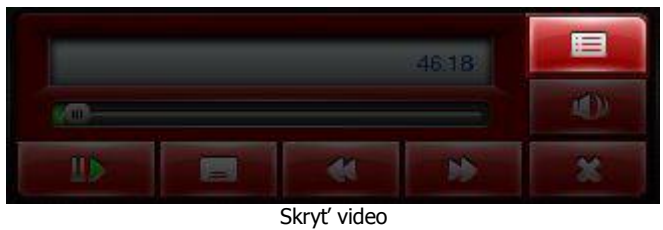

V tejto chvíli je už kanál aktivovaný. Nižšie sú zobrazené dve nové tlačidlá prehrávača vedľa tlačidla Skryť video.

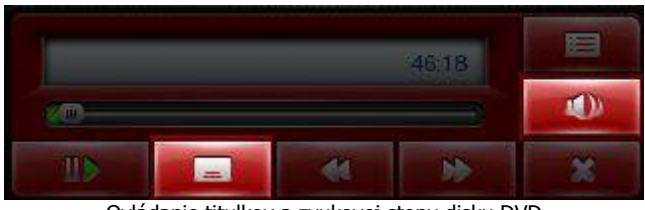

Ovládanie titulkov a zvukovej stopy disku DVD

Stlačením predchádzajúcich tlačidiel sa dá jednoducho zmeniť jazyk titulkov a stopy bez zmeny prehrávania disku DVD:

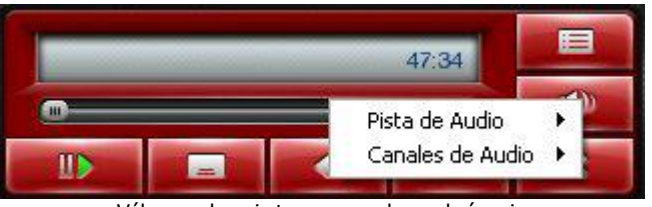

Výber zvukovej stopy z ponuky prehrávania

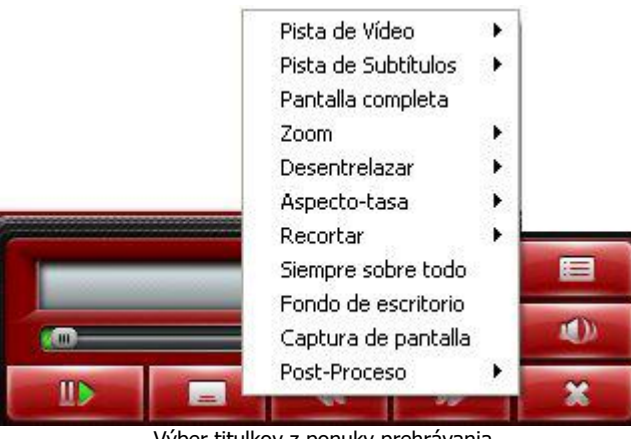

Výber titulkov z ponuky prehrávania

Potom môžete s týmto kanálom pracovať ako s ostatnými kanálmi. Ak chcete vidieť vysielaný obsah na obrazovke učiteľa, presuňte myšou ikonu učiteľa do kanála. Ak chcete vysielať obsah na miesta študentov, presuňte do kanála myšou ikony študentov alebo skupín.

Nezabudnite, že vždy v priebehu prehrávania môžete zmeniť zvukovú stopu alebo titulky pomocou tlačidiel pre jazyk a titulky.

Ak sa chcete vrátiť do pôvodnej ponuky disku DVD, zatvorte kanál (stlačením tlačidla zrušenia na prehrávači) a znovu ho aktivujte podľa postupu uvedeného v tomto bode.

## **1.2.4. –** Rozhovor v dvojiciach

Okrem konverzačných skupín a kanálov umožňuje aplikácia EasyLAB zoskupovanie študentov do dvojíc, aby bolo možné uskutočňovať rozhovory v dvojiciach. V systéme sa dá vytvoriť až 50 dvojíc študentov v jednej triede.

Dvojice možno vytvárať postupným, náhodným alebo manuálnym priraďovaním fyzicky rozmiestnených ikon študentov.

Na použitie *funkcie dvojíc* sú k dispozícii dve tlačidlá na pravej strane panela skupín (všimnite si, že po spustení aplikácie EasyLAB sú tieto tlačidlá deaktivované, pretože nie sú vybratí žiadni študenti):

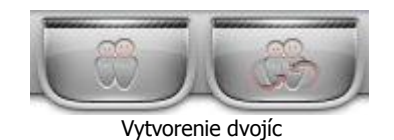

#### **1.2.4.1. – Postupné dvojice**

Prvé tlačidlo umožňuje priraďovanie študentov postupným spôsobom v závislosti od ich fyzického umiestnenia na obrazovke v zobrazení učiteľa. Ak chcete vytvoriť dvojice, musíte vybrať skupinu študentov a presunúť ich myšou alebo pomocou tlačidla [Ctrl] a kliknutím na ikony, čím vytvoríte skupinu študentov. Potom presuňte ikony študentov do tlačidla postupných dvojíc.

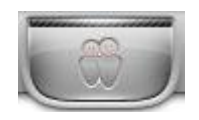

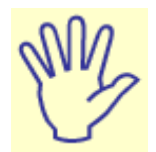

**Upozornenie:** Ak vyberiete nepárny počet študentov, nebudete môcť túto možnosť aktivovať, tlačidlo dvojíc bude vypnuté.

Po vytvorení dvojíc sa bude pri každej ikone študenta z rovnakej dvojice zobrazovať plagát s písmenom rovnakej farby. Každé písmeno inej farby bude zastupovať jeden pár a študenti sa tak budú dať jednoducho identifikovať. Na zlepšenie identifikácie sa každé písmeno zobrazuje inou farbou. Okrem toho (a iba v prípade postupných dvojíc, nie v prípade náhodných dvojíc) študenti na svojich počítačoch uvidia okno, v ktorom sa budú zobrazovať ich komunikační partneri.

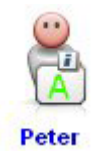

Na rozdiel od situácie, keď sa ikona študenta priradí do skupiny, po priradení do dvojice sa nezobrazuje bublina, mikrofón je vždy zapnutý a táto podmienka je v tomto prípade prirodzená. Po vytvorení dvojíc z ikon študentov budú mikrofóny vždy zapnuté a študenti môžu navzájom komunikovať. Na obrazovke študenta sa na paneli úloh systému Microsoft Windows® a na hodinách systému zobrazí informačná poznámka s informáciou, že študent môže komunikovať so svojím partnerom.

Po vytvorení dvojice zostanú tlačidlá na vytváranie dvojíc rozsvietené. Ak chcete dvojice rozpustiť, kliknite pravým tlačidlom priamo na jedno z týchto dvoch tlačidiel:

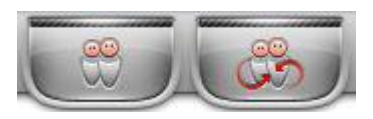

Ak chcete deaktivovať iba konkrétnu dvojicu, vyberte ikonu študenta a presuňte ju myšou do tlačidla *dvojíc*. V každom prípade, ak študent so svojím partnerom už nekomunikuje, na paneli úloh systému Microsoft Windows® sa rovnako ako pri začatí rozhovoru zobrazí informačná poznámka s informáciou o ukončení rozhovoru.

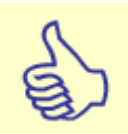

**Poznámka:** Postupné dvojice sa nevytvárajú podľa priradeného čísla miesta študenta, ale podľa fyzického rozdelenia ikon študentov na obrazovke učiteľa v poradí sprava doľava a zhora nadol.

Ikony študentov na obrazovke môžete vždy usporadúvať ručne, ale ak ich chcete usporiadať automaticky podľa niekoľkých parametrov, prečítajte si informácie v bode 1.2.6. Profil učiteľa a konfigurácia ďalších používateľov.

#### **1.2.4.2. – Náhodné dvojice**

Náhodné dvojice môžete vytvoriť tak, že najskôr označíte ikony študentov a potom aplikácia EasyLAB náhodne vytvorí dvojice.

Pri vytváraní *náhodných dvojíc* musíte (rovnako ako pri vytváraní postupných dvojíc) označiť párny počet študentov. Potom presuňte myšou označené ikony do tlačidla náhodných dvojíc.

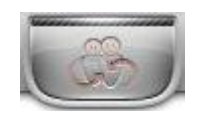

Ikony študentov majú rovnakú formu ako postupné dvojice a zobrazujú sa s plagátom označeným farebným písmenom, ktoré označuje dvojicu. Okrem toho sa pri nich nezobrazujú žiadne bubliny a mikrofóny majú vždy na základe predvoleného nastavenia zapnuté.

Tlačidlá na vytváranie dvojíc sa rozsvietia po vytvorení dvojice akéhokoľvek typu (postupnej alebo náhodnej).

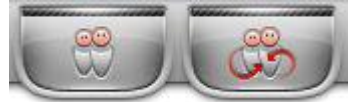

Ak chcete dvojice rozpustiť, kliknite priamo na niektoré z dvoch tlačidiel, ktoré sa vypnú.

Ak chcete deaktivovať iba jednu dvojicu, označte ikony študentov a presuňte ich myšou do tlačidla dvojíc.

Pri vytváraní náhodných dvojíc so všetkými študentmi bude rozhranie aplikácie EasyLAB vyzerať takto:

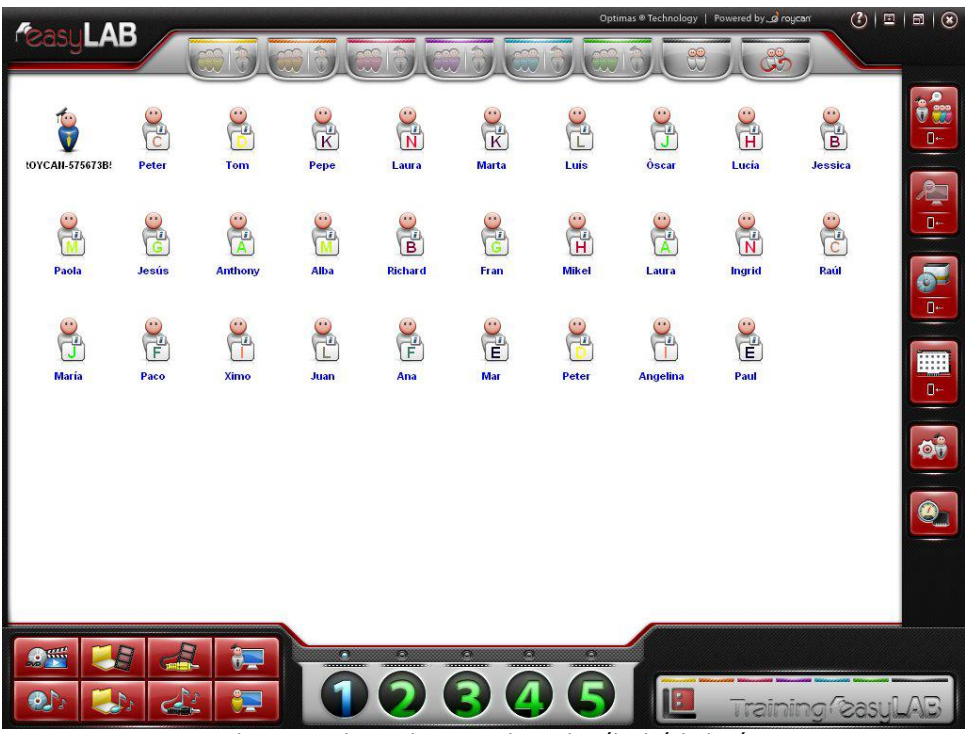

Zobrazenie celej triedy usporiadanej do náhodných dvojíc

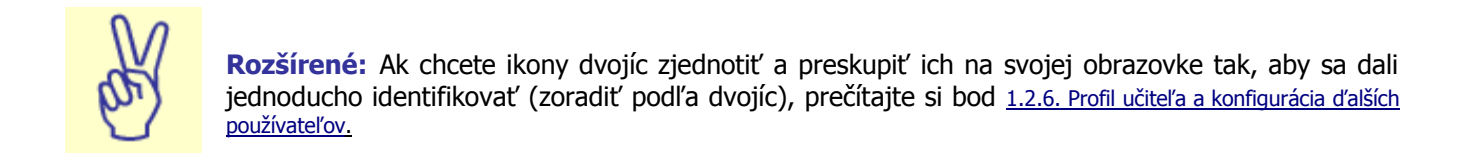

#### **1.2.4.3. – Manuálne priradenie dvojíc**

V predchádzajúcich metódach na vytváranie dvojíc program EasyLAB vyberá dvoch študentov do každej dvojice podľa druhu dvojice alebo rozmiestnenia.

Okrem toho je možné ikony študentov na vytváranie dvojíc priraďovať manuálne. Označte zároveň dve ikony študentov a myšou ich presuňte do jedného z tlačidiel dvojíc.

Najlepšie sa to vykoná kliknutím na ikonu študenta a paralelným stlačením klávesu [Ctrl] na klávesnici a potom kliknutím na ďalšiu ikonu.

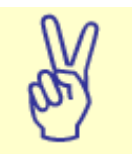

**Rozšírené:** Na urýchlenie manuálneho vytvárania dvojíc môžete vybrať možnosť vytvárania postupných dvojíc, ale na to je potrebné najskôr usporiadať ikony študentov na obrazovke vedľa seba. Inými slovami, zoskupte ikony študentov, označte ich a presuňte ich myšou do tlačidla postupných dvojíc.

## **1.2.5. –** Všeobecné ovládacie funkcie

Ovládacie funkcie umožňujú ovládanie jednotlivých činností študenta, ako napríklad monitorovanie a vzdialené ovládanie funkcií, ako aj všeobecné činnosti v rámci celej triedy, napríklad všeobecné volanie.

Na tieto úlohy poskytuje rozhranie aplikácie EasyLAB panel s tlačidlami umiestnený v pravej časti obrazovky. Prvé štyri tlačidlá (na obrázku z hora dolu) sa dajú úplne personalizovať: znamená to, že učiteľ môže rozhodnúť, ktorá funkcia sa bude zobrazovať bez toho, aby sa zobrazovali aj ostatné funkcie:

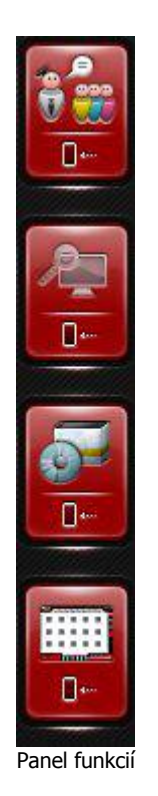

Všetky funkcie predchádzajúceho panela sú zoskupené v 4 tlačidlách. Každé tlačidlo obsahuje ďalšie funkcie, ktoré sa zobrazia po kliknutí na šípku na sopodnej strane tlačidla, čím sa dajú požadované funkcie vybrať a použiť.

Prvá skupina tlačidiel sa týka zvukových činností, a to nahrávania a komunikácie medzi učiteľom a študentmi. Nižšie sa popisuje každé tlačidlo podľa jeho funkcií:

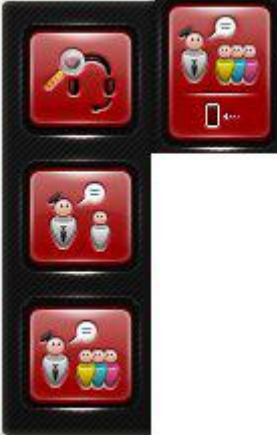

#### **1.2.5.1. – Monitorovať zvuk študenta: funkcia monitorovania**

Toto tlačidlo umožňuje učiteľovi počúvať cez slúchadlá zvuk vychádzajúci z mikrofónu študenta. Táto funkcia je dostupná, aj keď študent nemá zapnutý mikrofón a vykonáva inú činnosť, inými slovami, nepočujú ho ostatní študenti ani *pracovné skupiny*. Preto sa nazýva nástroj monitorovania.

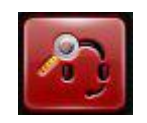

Ak chcete tento nástroj použiť, rovnako ako pri ostatných funkciách aplikácie EasyLAB najskôr kliknite na ikonu študenta, ktorého chcete počúvať, a potom na tlačidlo monitorovania. Všimnite si, že počas monitorovania je tlačidlo rozsvietené.

Vedľa ikony študenta sa zároveň zobrazí symbol slúchadiel označujúci, že študent je monitorovaný. Tento symbol sa zobrazí aj vedľa ikony učiteľa, čo znamená, že učiteľ monitoruje študenta.

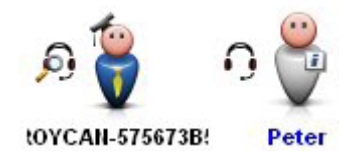

Ak chcete funkciu *monitorovania* ukončiť, stlačte znova tlačidlo monitorovania.

#### **1.2.5.2. – Rozhovor so študentom**

Bez ohľadu na to, či študent zostáva priradený k skupine, kanálu, k dvojici alebo vykonáva individuálnu úlohu, učiteľ sa s ním môže kedykoľvek rozprávať.

Ak sa chcete rozprávať so študentom, vyberte ikonu študenta a kliknite na ovládacie tlačidlo panela:

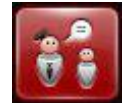

Tento rozhovor sa bude zobrazovať aj pri ikone učiteľa aj pri ikone študenta. Napravo od ikony učiteľa sa zobrazí malý symbol označujúci, že vedie rozhovor so študentom. Vedľa ikony študenta sa zároveň zobrazí malý symbol predstavujúci učiteľa. Zobrazuje ich nasledujúci obrázok:

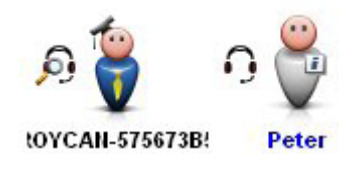

Všimnite si, že pri týchto ikonách sa nezobrazuje symbol bubliny, pretože pri rozhovore medzi učiteľom a študentom sa prirodzene predpokladá, že oba mikrofóny sú zapnuté.

Na rozdiel od iných ovládacích nástrojov bude v tomto prípade študent vedieť, že ho učiteľ kontaktuje. Po začatí rozhovoru sa na obrazovke študenta zobrazí okno. Po ukončení rozhovoru sa na obrazovke študenta zobrazí správa s informáciou o tejto udalosti.

#### **1.2.5.3. – Všeobecné volanie**

Funkcia všeobecného volania slúži na úplné zastavenie všetkých činností v triede, ide preto o ideálny nástroj umožňujúci učiteľovi prehovoriť k **všetkým** študentom a vyvolať ich pozornosť.

Ak chcete zapnúť funkciu všeobecného volania, kliknite myšou na tlačidlo ovládacieho panela:

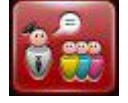

V tejto chvíli prestanú všetci študenti počúvať zvuk vychádzajú zo svojho počítača, zvuk z vysielacieho kanála alebo konkrétnej pracovnej skupiny a obrazovky sa im zablokujú. Počas všeobecného volania bude počuť len hlas učiteľa.

Ikona študenta má počas všeobecného volania túto formu:

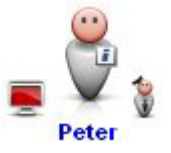

Ak chcete funkciu všeobecného volania ukončiť, opäť kliknite na tlačidlo. Všetky nastavenia aplikácie EasyLAB sa vrátia do predchádzajúcej podoby. Počítače študentov sa obnovia do rovnakého stavu ako pred zastavením všetkých činností.

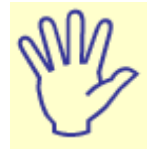

**Upozornenie:** Funkcia všeobecného volania sa nedá použiť iba na jednu ikonu študenta alebo na skupinu ikon. Táto funkcia je určená na oslovenie celej triedy. Informácie o manuálnom výbere ikon študentov, ktorých chcete blokovať, sa nachádzajú v bode 1.2.5.4. Blokovať počítač študenta.

#### **1.2.5.4. – Blokovať počítač študenta**

Prostredníctvom ďalšej skupiny tlačidiel je možné ovládať a monitorovať funkcie počítačových zariadení študentov.

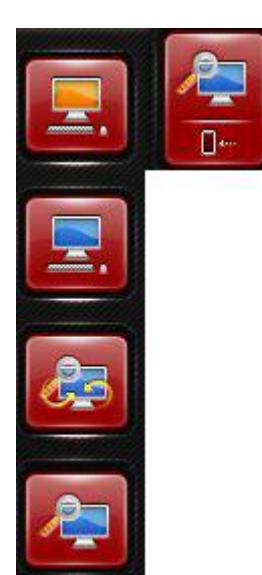

Prvou možnosťou je *blokovanie počítača študenta*.

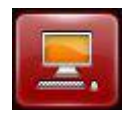

Ak chcete blokovať počítač študenta, najskôr označte ikonu študenta a kliknite na ňu. Táto funkcia je praktická, keď učiteľ nechce, aby študentov pri vysvetľovaní dôležitých pokynov niečo vyrušovalo. Keď učiteľ použije funkciu blokovania, vidí, ktorých študentov blokuje, pretože vedľa ich ikon sa zobrazuje symbol červenej obrazovky.

V závislosti od verzie, s ktorou pracujete, môžete program nakonfigurovať tak, aby umožňoval zobrazenie obrázka po zapnutí blokovania študentov (pozri bod 1.2.6. Profil učiteľa a konfigurácia ďalších používateľov).

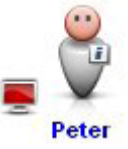

Vybrať a blokovať možno naraz počítačové zariadenia niekoľkých študentov. Ak chcete študentov odblokovať, znovu označte ich ikony a stlačte *tlačidlo blokovania počítača* študenta. Obrazovky študentov sa vrátia do svojej predchádzajúcej podoby.

Nezabudnite, že ak chcete blokovať **celú** triedu, najvhodnejšou funkciou je Všeobecné volanie.

#### **1.2.5.5. – Prevziať počítač študenta**

Táto funkcia umožňuje učiteľovi prevziať počítač študenta a sledovať ho, ako keby za týmto počítačom sám sedel. Môže to byť veľmi praktické napríklad vtedy, ak študent potrebuje vedieť, ako používať určitý program, a takto mu učiteľ môže poskytnúť priamu ukážku. Učiteľ prevezme počítač študenta a študent bude vidieť všetky kroky, ktoré učiteľ vykoná.

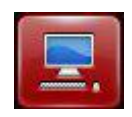

Ak chcete prestať používať počítač študenta, stlačte ikonu s krížikom, ktorá sa zobrazí v pravej dolnej časti obrazovky prevzatej od študenta.

Poznámka: Táto činnosť sa dá vykonať len na jednom počítači študenta zároveň. Po zatvorení tejto funkcie stlačením červeného krížika sa učiteľ vráti späť do svojho počítača:

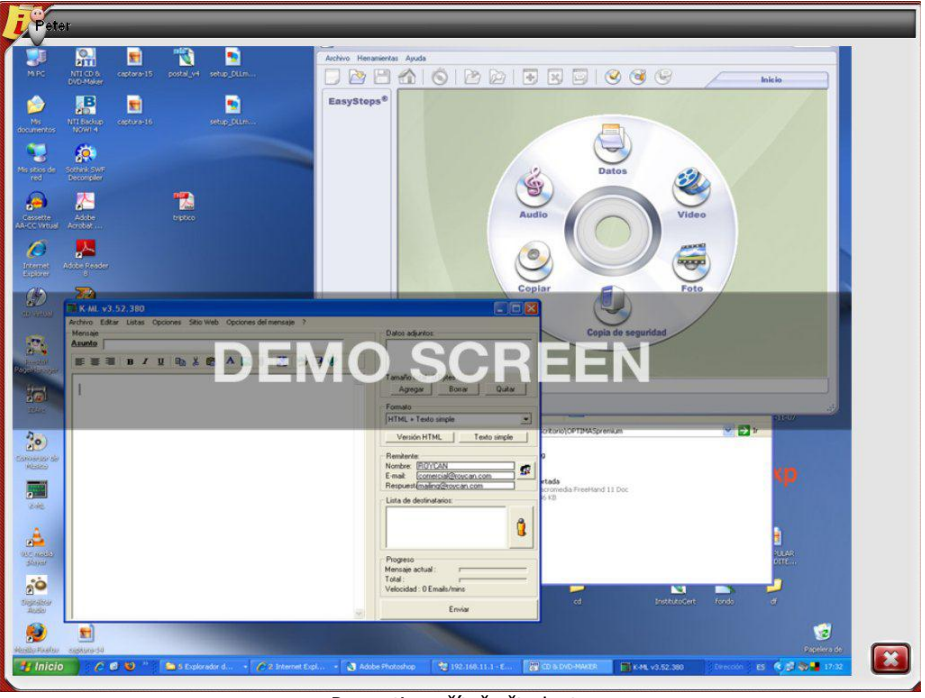

Prevzatie počítača študenta

Všimnite si, že prechádzajúci obrázok zodpovedá obrazovke študenta vysielanej prostredníctvom počítača učiteľa. Vpravo dole sa nachádza krížik umožňujú vypnutie tejto funkcie a návrat do vlastného počítača.

#### **1.2.5.6. – Sekvenčné monitorovanie obrazoviek**

Táto funkcia umožňuje učiteľovi sekvenčne monitorovať obrazovky všetkých študentov, pričom ich môže postupne sledovať v stanovenom časovom intervale. Táto funkcia je príbuzná funkcii Mozaikovité zobrazenie (pozri bod 1.2.5.11. Mozaikovité zobrazenie).

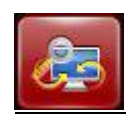

Ak chcete použiť túto funkciu, nemusíte označovať študentov, ktorých chcete monitorovať, stačí stlačiť tlačidlo Sekvenčné monitorovanie obrazoviek a získate prístup k tejto obrazovke:

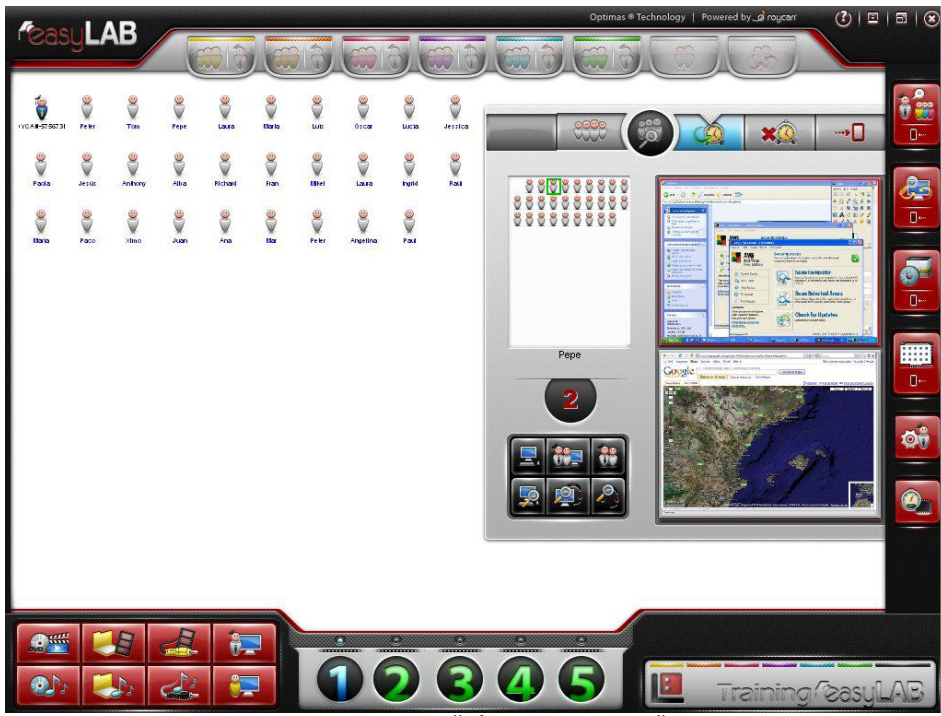

Zobrazenie ponuky sekvenčného monitorovania študentov

Ak chcete sledovať len študentov v rámci jednej skupiny (rovnako ako pri funkcii Odmietnuť aplikácie), môžete tiež myšou presunúť skupinu:

Na týchto dvoch obrazovkách, na ktorých sa zobrazujú obrazovky študentov (umiestnené na pravej časti obrázka), sa nachádzajú tri rôzne zóny tlačidiel: hore napravo sa nachádza zóna s tromi možnosťami: spustenia, zastavenia alebo červenou šípkou na zatvorenie režimu sekvenčného monitorovania obrazoviek:

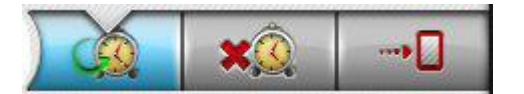

V priestore s ikonami študentov na výber sa tiež zobrazuje študent, ktorý sa práve zobrazuje.

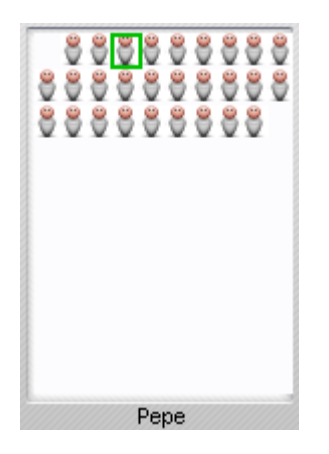

Stlačením jednotlivých malých ikon študentov môžete jednoucho prepínať medzi obrazovkami študentov. Všimnite si, že sa zobrazuje aj počítadlo, ktoré automaticky spätne počíta interval zobrazenia obrazovky jednotlivých študentov, a tak nie je potrebné manuálne vyberať ikonu študenta:

Vľavo dole pod počítadlom sa napokon nachádzajú dva ďalšie riadky s tlačidlami. Táto skupina tlačidiel predstavuje ďalšie funkcie potrebné pri sekvenčnom monitorovaní všetkých študentov, aby nemuselo byť potrebné prejsť na hlavnú ponuku aplikácie.

Stredné tlačidlá oboch riadkov predstavujú kombináciu ostatných dvoch tlačidiel:

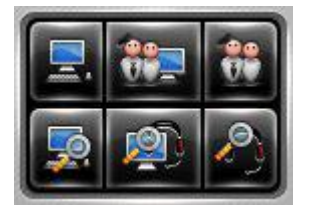

Prvý riadok, zľava doprava: Prevziať počítač študenta, Prevziať počítač študenta + Rozhovor so študentom a Rozhovor so študentom.

Druhý riadok, zľava doprava: Monitorovať obrazovku študenta, Monitorovať obrazovku študenta + Monitorovať zvuk študenta a Monitorovať zvuk študenta.

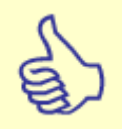

**Trik:** Ak skupinu študentov myšou presuniete do nového okna zobrazeného v pravej časti rozhrania, dosiahnete monitorovanie všetkých obrazoviek. Všimnite si, že zobrazovanie funkcie monitorovania obsahuje počítadlo, ktoré umožňuje prechádzanie medzi študentmi v intervale 10 sekúnd alebo v intervale, ktorý nastavíte v profile učiteľa (pozri bod 1.2.6. Profil učiteľa a konfigurácia ďalších používateľov).

#### **1.2.5.7. – Monitorovať obrazovku študenta**

Ak chcete obrazovku študenta sledovať na svojej obrazovke, zopakujte rovnaký postup ako v prípade *monitorovania zvuku študenta*; vyberte ikonu študenta, ktorého chcete monitorovať, a kliknite na tlačidlo *Monitorovať obrazovku študenta*:

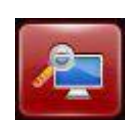

Ak chcete funkciu monitorovania zrušiť, kliknite počas monitorovania študenta na červený krížik úplne vpravo dole (ako sa vykonalo pri funkcii Prevziať počítač študenta).

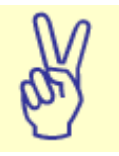

**Rozšírené:** Funkcie Monitorovať zvuk študenta a Monitorovať obrazovku študenta sa dajú kombinovať. Obe funkcie sa môžu používať spolu a ponúkajú tak úplný dohľad nad študentom v oblasti obrazu aj zvuku.

#### **1.2.5.8. – Odmietnuť aplikácie**

Ďalšia skupina tlačidiel sa týka spúšťania alebo zakazovania spúšťania programov v počítačoch študentov. Prostredníctvom tejto skupiny funkcií sa dajú zdieľať súbory so študentmi a odmietať alebo povoľovať spúšťanie aplikácií študentom.

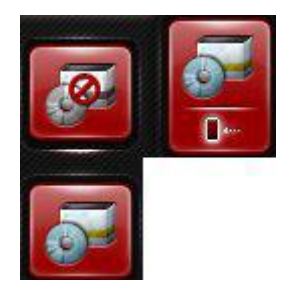

Pomocou prvého tlačidla sa odmietne spustenie niektorých aplikácií vo vybratých počítačoch študentov:

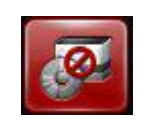

Po stlačení tohto tlačidla sa zobrazí nová obrazovka na konfiguráciu aplikácií, ktoré chcete odmietnuť, a skupín študentov, ktorých sa to bude týkať.

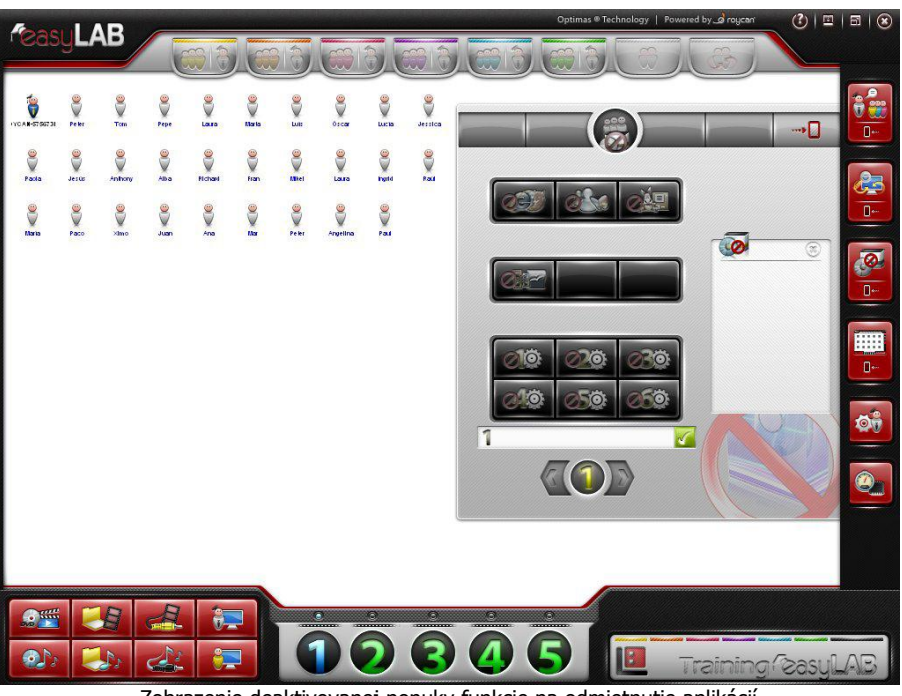

Zobrazenie deaktivovanej ponuky funkcie na odmietnutie aplikácií

Všimnite si, že po stlačení tlačidla na *odmietnutie aplikácií* sa nová obrazovka zobrazí prázdna. Ak chcete s touto funkciou pracovať, presuňte myšou skupiny študentov, s ktorými chcete pracovať:

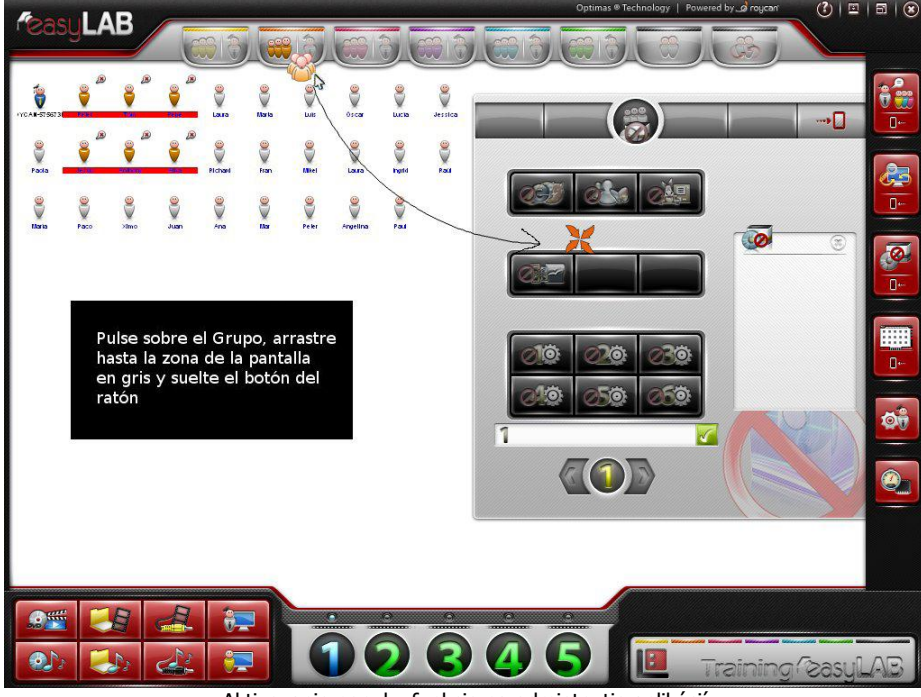

Aktivovanie ponuky funkcie na odmietnutie aplikácií

Nezabudnite, že táto funkcia funguje len vtedy, ak myšou presuniete skupinu do sivého priestoru, inak nebude možné odmietnuť žiadnu aplikáciu.

Presuňte myšou skupinu študentov do sivej časti okna na odmietnutie aplikácií. Týmto spôsobom sa označí, na koho sa obmedzenia vzťahujú. Po výbere používateľov s obmedzeniami môžeme jedným kliknutím jednoducho odmietnuť 4 aplikácie: na navigáciu po internete, služby okamžitých správ a aplikácie typu P2P alebo počítačové aplikácie.

Po stlačení tlačidla predstavujúceho aplikáciu, ktorú chceme odmietnuť, sa odmietne používanie aplikácie príslušným používateľom.

Na tomto obrázku sa zobrazuje odmietnutie prístupu k programu okamžitých správ a k počítačovým aplikáciám pre študentov zo zelenej skupiny:

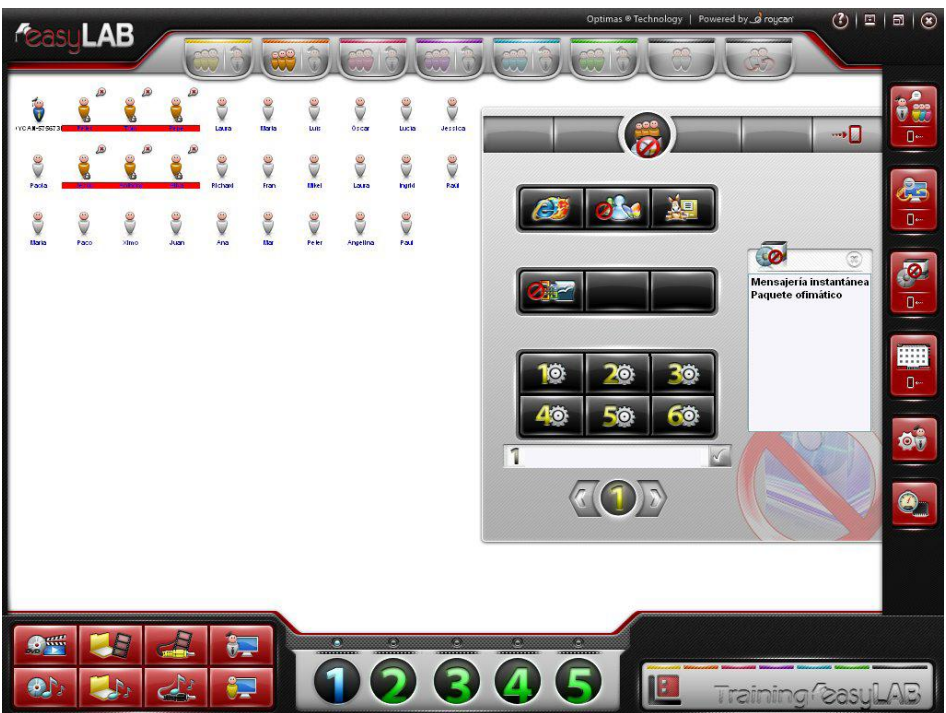

Odmietnutie okamžitých správ a počítačových aplikácií pre zelenú skupinu

Všimnite si, že tlačidlá okamžitých správ a balíka Office sa rozsvietili. Na druhej strane, ak sa pre počítač študenta zadajú obmedzenia, na ikone študenta sa zobrazí malá ikona zámku.

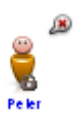

Učiteľ má tiež k dispozícii 6 ďalších tlačidiel na pridanie nových programov, ktoré sa pre študentov odmietnu. Do profilu učiteľa možno pridať aj nové programy na uloženie nastavení pre ďalšiu reláciu.

Ak chcete pridať ďalšie aplikácie, stačí napísať názov spustiteľného súboru (nie je potrebné písať koncovku .exe) do textového poľa a potom stlačiť značku uloženia nastavenia, aby sa

tlačidlo priradilo k rovnakému číslu. Ak chcete aplikáciu ukončiť a odmietnuť, stlačte tlačidlo s číslom.

Ak sa chcete vrátiť do hlavného okna, stlačte zelenú šípku na pravej strane.

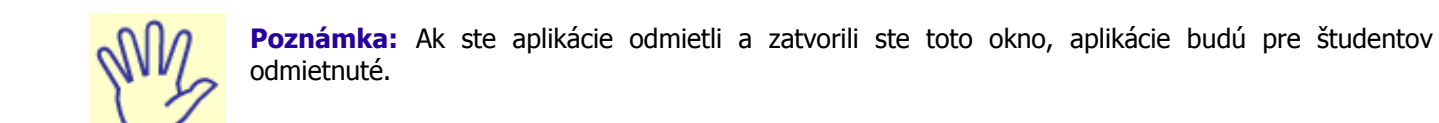

#### **1.2.5.9. – Spustiť aplikácie**

Pomocou tejto funkcie môžete spúšťať aplikácie v počítačoch študentov.

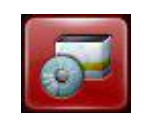

Funguje podobne ako funkcia *Odmietnuť aplikácie*. Najskôr vyberte požadovanú skupinu študentov a potom stlačte tlačidlo predstavujúce aplikáciu, ktorú chcete spustiť v počítačoch študentov (pozri bod 1.2.5.8. Odmietnuť aplikácie, v ktorom sa nachádzajú pokyny na zadanie skupín, v rámci ktorých chcete funkcie používať).

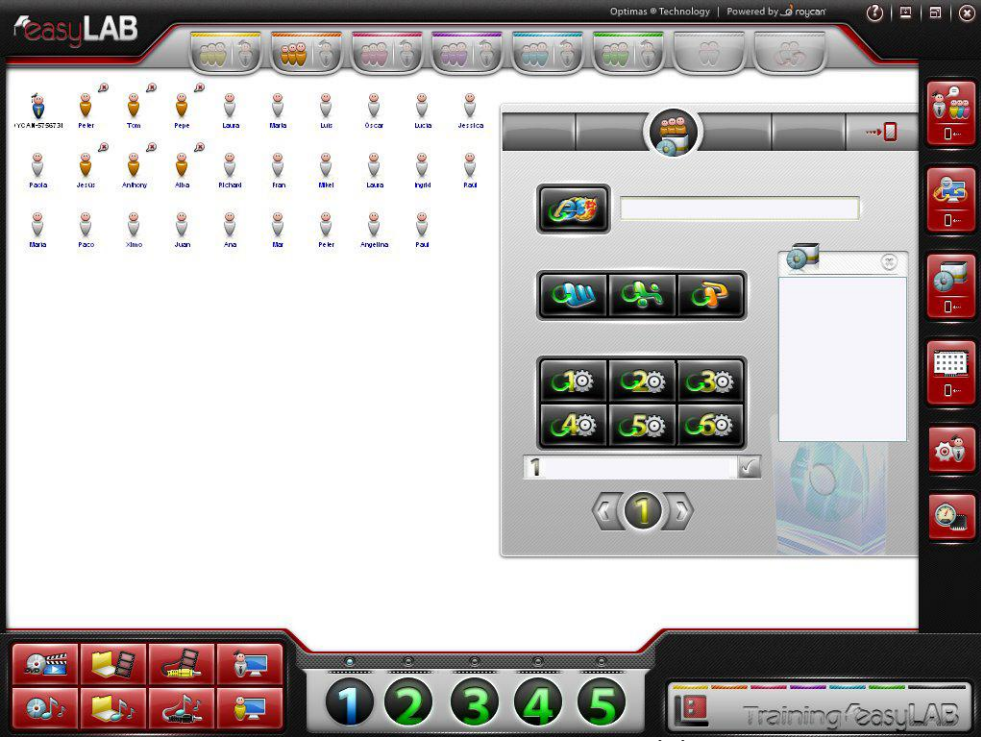

Zobrazenie ponuky na spustenie aplikácií

Pokiaľ ide o internetový prehliadač, môžete určiť webovú lokalitu, ktorá sa použije pri spúšťaní aplikácií.

Ostatné tlačidlá aplikácií sú určené na: softvér na spracovanie slov, aplikáciu na počítanie a aplikáciu na prezentácie.

Ak chcete spustiť novú aplikáciu, ktorá nie je vopred definovaná, zadajte celú cestu (na rozdiel od funkcie Odmietnuť aplikácie). Ako vidno, na základe predvoleného nastavenia sa zobrazuje reťazec **{app}\**.

Tento reťazec predstavuje cestu pre aplikácie, ktoré už boli nainštalované. Vo väčšine prípadov bude vyzerať takto: C:\programming files\ a mali by ste ho použiť na zadanie cesty k programu.

Nezabudnite, že aplikácie, ktoré chcete spustiť v počítačoch študentov, musia byť v počítačoch nainštalované. Pomocou tohto programu sa iba spustia.

Ak chcete odmietnuť aplikáciu s názvom application.exe (súčasť cesty programových súborov a adresára), časť cesty bude tvoriť reťazec:

#### **{app}\directory\applicacion.exe.**

Po zadaní cesty k programu stlačte značku uloženia nastavenia. Spustiteľný súbor sa tak priradí k tlačidlu s rovnakým číslom. Nakoniec stlačte tlačidlo spustenia požadovanej aplikácie pre študentov. Všimnite si, ako tlačidlá po spustení aplikácie zablikajú.

Tým sa označuje, že aplikácia sa spúšťa. Po niekoľkých sekundách získa tlačidlo svoj bežný vzhľad, ktorý malo predtým, ako ste naň klikli.

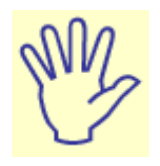

**Upozornenie:** Nezabudnite, že po stlačení tlačidla aplikácie alebo tlačidla s číslom, ktoré je k nej priradené, sa aplikácia v počítačoch príslušných študentov automaticky spustí.

#### **1.2.5.10. – Zobrazenie podrobností**

Zobrazenie podrobných informácií je veľmi praktické pre správcu triedy, pretože okrem iného umožňuje zobrazenie stavu rôznych sieťových pripojení v rámci počítačov študentov: ich adresy IP a adresy MAC.

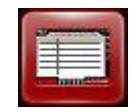

Vzhľad obrazovky pri použití zobrazenia podrobností:

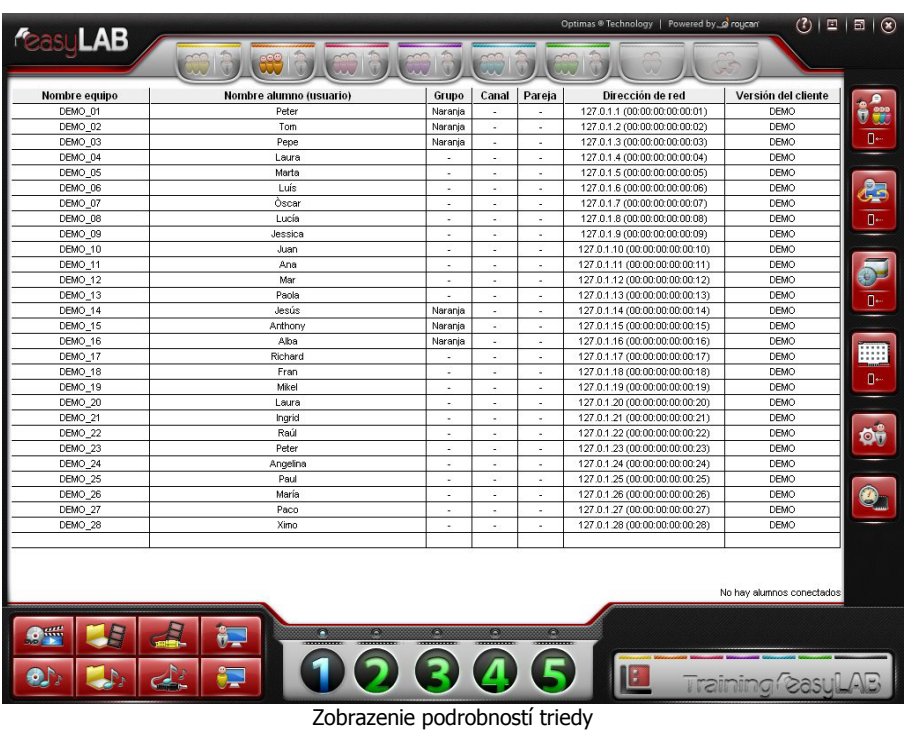

#### **1.2.5.11. – Mozaikovité zobrazenie**

Toto je najzaujímavejšia *vizualizácia* z hľadiska ovládania, pretože umožňuje dozerať na prácu študentov prostredníctvom ich počítačových zariadení.

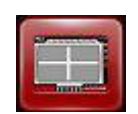

Systém EasyLAB umožňuje monitorovanie až 32 obrazoviek naraz, aj keď v praxi bude bežné množstvo obrazoviek v mozaikovitom zobrazení vždy nižšie. Takto môže učiteľ naraz pozorovať, čo sa deje vo veľkej časti triedy. Podľa svojich potrieb môže učiteľ kedykoľvek zväčšiť a zobraziť ktorúkoľvek obrazovku študenta jednoduchým kliknutím.

Mozaikovité zobrazenie úzko súvisí s funkciou Monitorovať obrazovku študenta. V mozaikovitom zobrazení však môžete zobraziť všetky ikony študentov naraz (ako skupinu). Konfiguráciu môžete zmeniť výberom iného zobrazenia (pozri bod 1.2.6. Profil učiteľa a konfigurácia ďalších používateľov).

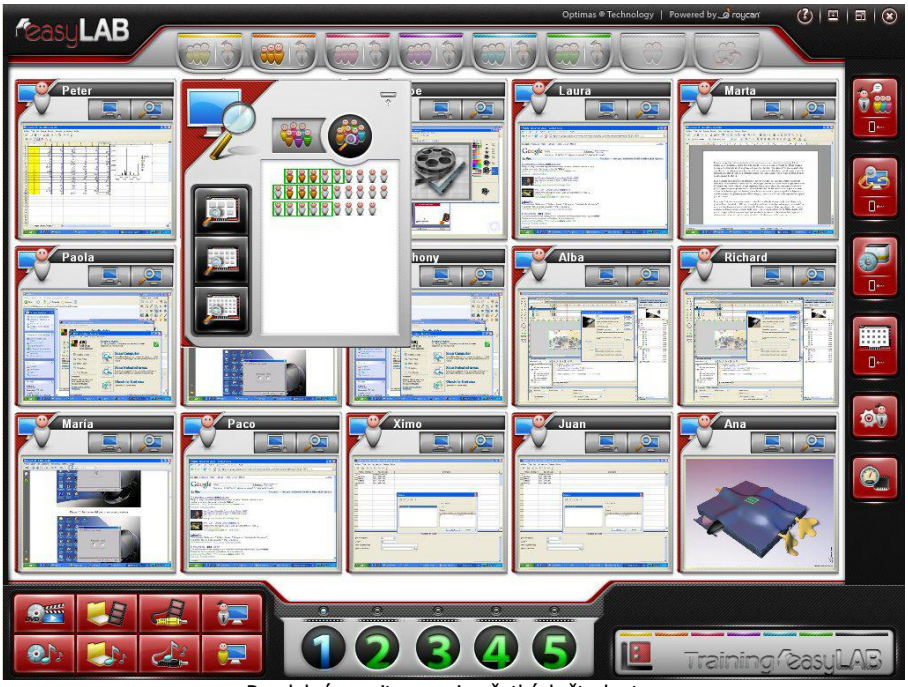

Paralelné monitorovanie všetkých študentov

Ak sa v triede nachádza viac obrazoviek študentov, než sa zmestí na obrazovku učiteľa, ostatné obrazovky študentov môžete zobraziť pomocou navigačného okna zobrazeného v popredí mozaikovitého zobrazenia (v takom prípade sa zobrazuje pravá dolná časť, aj keď ju možno vidieť na každom mieste obrazovky). Ďalej uvidíme podrobnosti tejto navigačnej obrazovky:

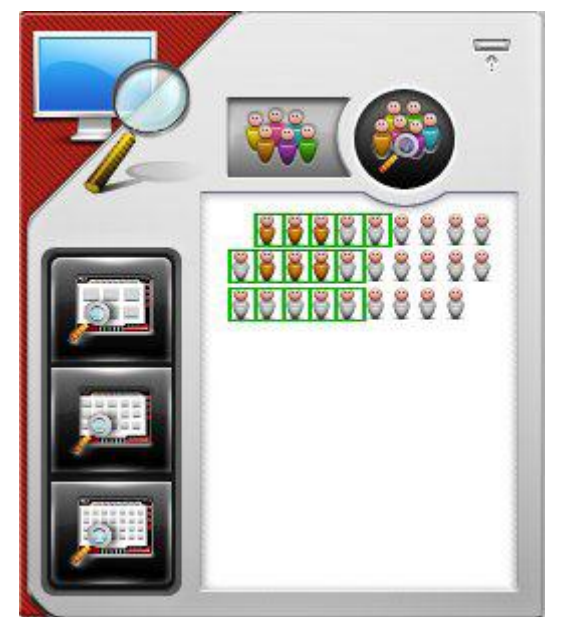

Podrobné zobrazenie obrazovky na navigáciu medzi študentmi triedy

Stĺpec tlačidiel na ľavej strane slúži na zväčšenie alebo zmenšenie priblíženia vizualizácie obrazovky študenta. Na svojej obrazovke môžete zobraziť 6 až 32 obrazoviek študentov naraz,

a získať tak celkový prehľad činností vykonávaných študentmi v triede, a pritom zostať na mieste učiteľa.

Ak existuje viac obrazoviek študentov, než sa naraz zmestí na obrazovku učiteľa, môžete ich zobrazovať pomocou mini zobrazenia triedy, ktoré je k dispozícii v tomto okne. Umiestnite myš do tohto mini zobrazenia triedy a zobrazia sa zmeny ikon. Výber študentov sa zmení po kliknutí a premiestnení myšou.

Na druhej strane, tlačidlá v hornej časti umožňujú prácu v aplikácii EasyLAB s pracovnými skupinami. Ak myšou premiestnite skupinu študentov nad túto malú obrazovku (ako je zobrazené v bode Odmietnuť aplikácie), v systéme sa zobrazuje iba táto skupina študentov.

Ak chcete zrušiť vizualizáciu určenej skupiny, stlačte tlačidlo, ktoré označuje celú triedu:

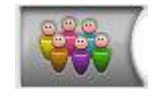

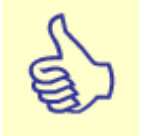

Poznámka: Nezabudnite, že ak pracujete so skupinami v tomto navigačnom okne, nebudete sa môcť pohybovať cez okná ostatných študentov. Stlačením tlačidla uvedeného vyššie zrušíte vizualizáciu aktívnej skupiny.

Toto okno môžete umiestniť kdekoľvek, napríklad tam, kde vás nebude rušiť pri vizualizácii obrazoviek študentov.

Okrem toho je možné ho v prípade, ak ho nebude používať, minimalizovať.

#### **1.2.5.12. – Normálne zobrazenie**

Normálne zobrazenie je štandardné zobrazenie na sledovanie ikon študentov usporiadaných rôznymi spôsobmi. Ikony študentov zastupujú symboly, ktoré informujú o ich aktuálnom stave (komunikácia s učiteľom, zapnutý mikrofón atď.).

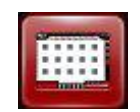

Toto zobrazenie je najvhodnejšie na všeobecný prehľad o rôznych komunikačných udalostiach vyskytujúcich sa počas vyučovacej hodiny. Okrem toho pomáha pri rýchlom a jednoduchom vyhľadaní študenta, pretože ikony sa zobrazujú zastúpené príslušnými menami študentov.

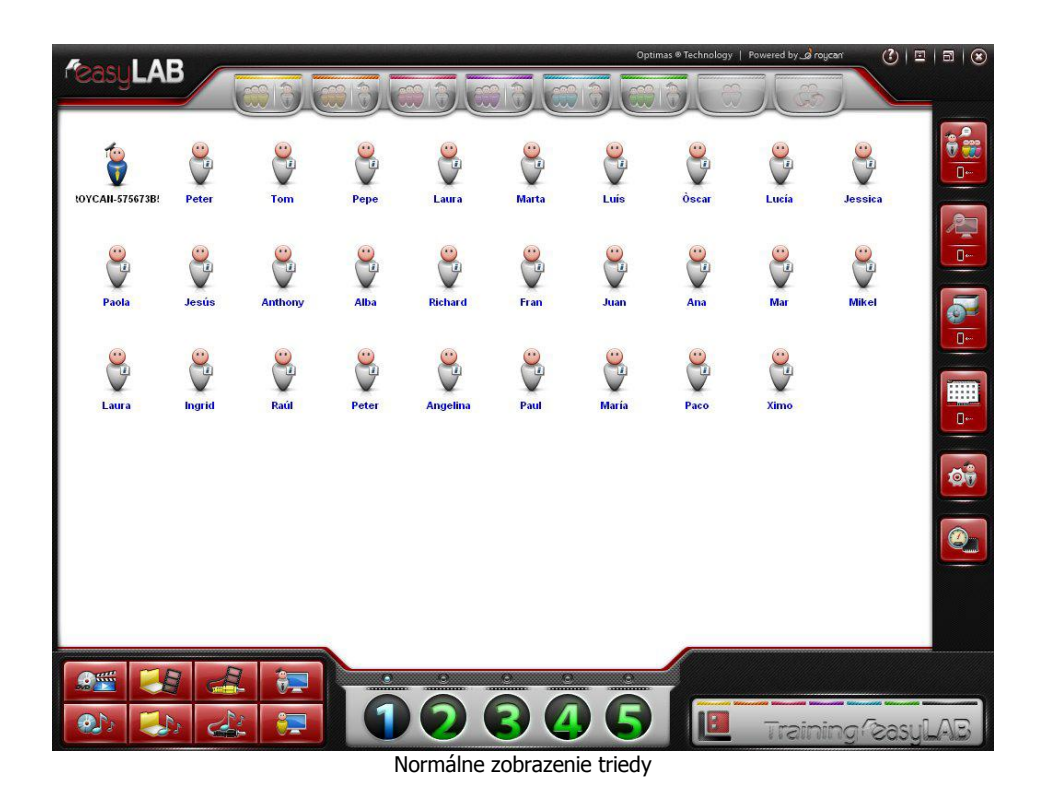

## **1.2.6. –** Profil učiteľa a konfigurácia ďalších používateľov

Systém EasyLAB umožňuje vytváranie a nastavovanie profilov rôznych používateľov tak, aby učiteľ pri spustení systému mohol obnoviť poslednú uloženú konfiguráciu.

Ak chcete pracovať s profilmi používateľov a overovaním v aplikácii EasyLAB, stlačte pravé tlačidlo myši na ikone učiteľa a zobrazí sa táto ponuka:

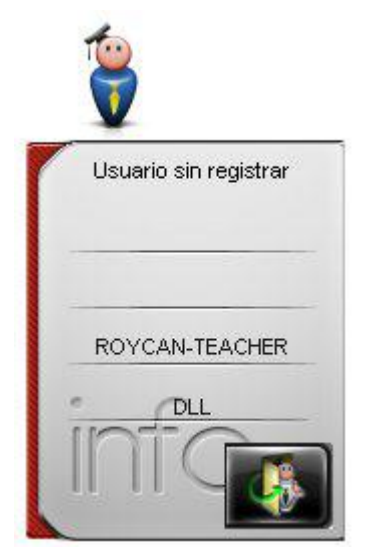

Ponuka ikony učiteľa po stlačení pravého tlačidla myši

Stlačte ikonu so zámkom zobrazenú na predchádzajúcom obrázku. Zobrazí sa okno s požiadavkou na zadanie mena a hesla používateľa.

Ďalším tlačidlom sa zatvára otvorená relácia, a to buď spôsobom uvedeným vyššie, alebo z ktoréhokoľvek modulu, v ktorom sa môže vykonať overovanie. Ak máte napríklad softvér GlobalMaster, overovanie sa môže vykonať prostredníctvom ponuky Nastavenia (ďalšie podrobnosti pozri v príslušnej príručke).

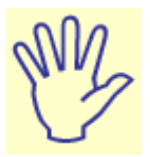

**Upozornenie:** Nezabudnite, že po overení používateľa sa relácia nikdy nezatvorí automaticky, a to ani po zatvorení aplikácie EasyLAB. Reláciu musíte zatvoriť vy kliknutím pravým tlačidlom myši a stlačením tlačidla (so symbolom dverí) alebo pomocou iného modulu umožňujúceho ukončenie relácie (napríklad prostredníctvom ponuky nastavení softvéru GlobalMaster, ak tento softvér máte). Ďalšie podrobnosti pozri v návode pre softvér GlobalMaster).

Najskôr musíte vytvoriť aspoň jedného používateľa, ktorý sa môže overiť v systéme EasyLAB. Ak máte zariadenie GlobalMaster a chcete získať prístup k programu na správu používateľa, zatvorte aplikáciu EasyLAB a stlačte tlačidlo vľavo dole. Ak nemáte zariadenie GlobalMaster, zatvorte aplikáciu EasyLAB a z pracovnej plochy (alebo úvodnej ponuky) spustite priamy prístup k správe používateľa.

Po spustení programu sa zobrazí toto okno:

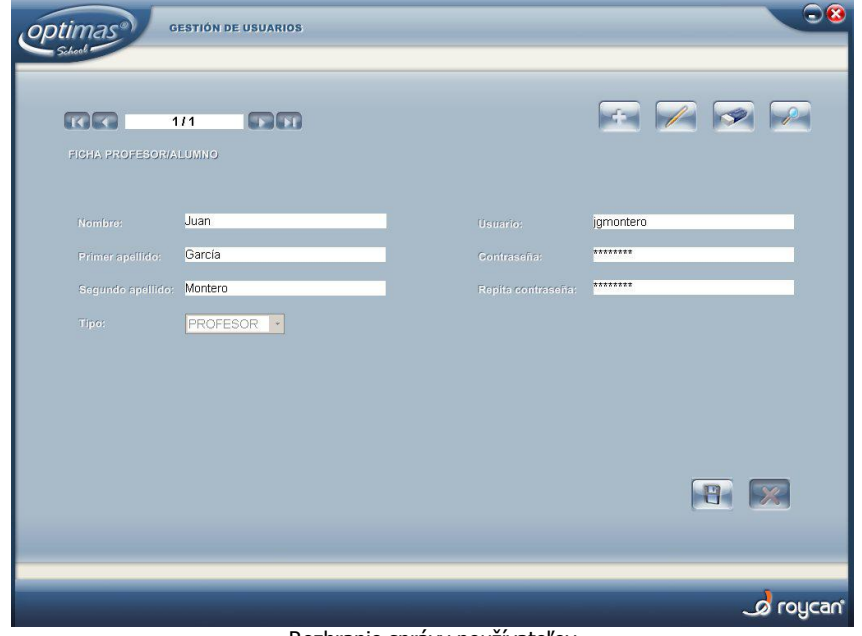

Rozhranie správy používateľov

Ak chcete získať prístup k tomuto oknu, zadajte heslo správcu triedy, rovnaké ako heslo správcu systému používateľa (správcu). Ak ste správcom triedy a heslo nepoznáte, obráťte sa na svojho distribútora.

Po získaní prístupu k systému správy používateľa stlačte symbol +, čím sa vytvorí nový používateľ. Do prázdnych polí zadajte tieto informácie: meno, priezvisko, meno používateľa (vyžaduje sa jeho overenie), heslo, typ používateľa (učiteľ alebo študent). Stlačením tlačidla Uložiť (symbol diskety) uložíte údaje a zatvoríte okno.

K ďalším možnostiam patria úprava používateľa, odstránenie používateľa alebo vyhľadávanie podľa rôznych parametrov. Nezabudnite, že po vytvorení používateľa nemôžete zmeniť typ používateľa (učiteľ alebo študent), a to ani vlastného používateľa.

Po vytvorení konta môžete toto okno zavrieť a údaje overiť v systéme EasyLAB.

Po správnom overení môžete upraviť profil konta. Kliknite na ďalšie tlačidlo a zobrazí sa okno konfigurácie profilu učiteľa.

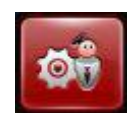

V tomto okne sa nachádzajú rôzne možnosti na pomoc učiteľovi s konfiguráciou určených parametrov podľa svojich potrieb.

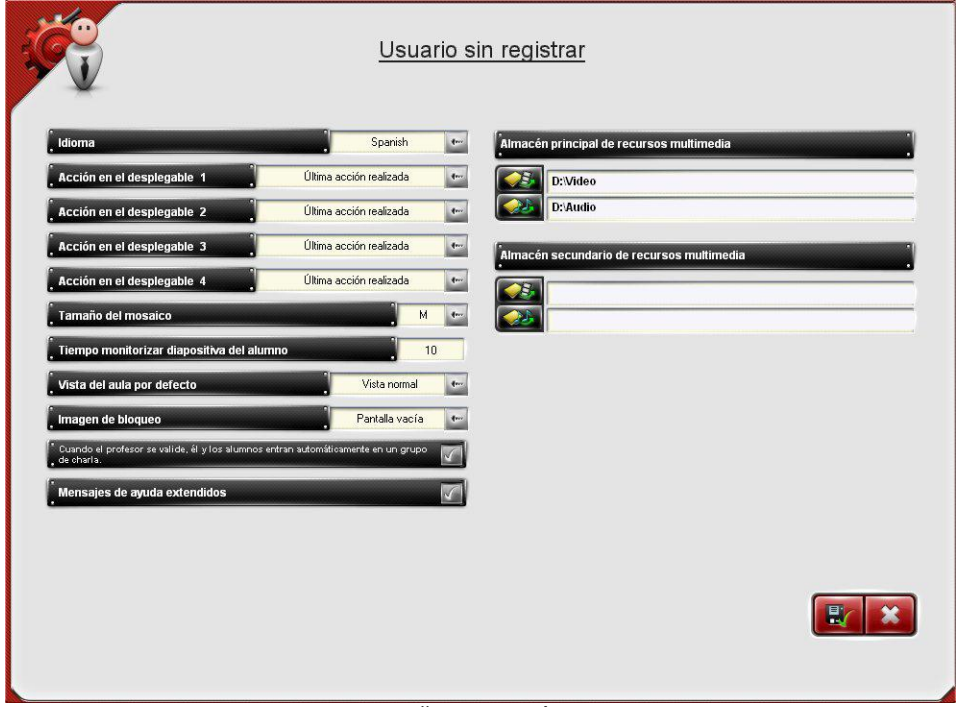

Predvoľby učiteľa v aplikácii EasyLAB

Profil učiteľa, ako je znázornené na predchádzajúcom obrázku, obsahuje tieto konfigurácie:

#### − **Jazykové rozhranie aplikácie EasyLAB**.

− **Monitorovanie času**. Čas, ktorý uplynie medzi zobrazením dvoch obrazoviek pri zapnutej funkcii sekvenčného monitorovania.

− **Veľkosť mozaiky**. Určenie spôsobu prezentácie ikon študentov v mozaikovitom zobrazení.

− **Obrázok blokovania**. Zadanie obrázka, ktorý sa bude zobrazovať v počítačoch študentov po spustení funkcie všeobecného volania alebo blokovania počítača študenta.

− **Zobrazenie triedy** podľa predvoleného nastavenia. Učiteľ bude môcť vybrať zobrazenie triedy, ktoré najviac vyhovuje jeho potrebám, a aplikácia EasyLAB začne toto zobrazenie používať.

− **Hlavný sklad multimediálnych údajov**. Na tomto mieste je možné určiť, z ktorých priečinkov bude aplikácia EasyLAB načítavať materiály na základe predvoleného nastavenia. Prvý je určený na sklad obrazových údajov a druhý na sklad zvukových údajov.

− **Sekundárny sklad multimediálnych údajov.** Je možné vybrať viac priečinkov na vyhľadávanie multimediálnych materiálov na základe predvoleného nastavenia.

## **1.2.7. –** Zobrazenie zdrojov

Pomocou tohto zobrazenia je možné, okrem iných funkcií, v počítači naraz zobraziť všetky používané zdroje a automaticky usporiadať ikony študentov podľa nasledujúcich kritérií usporiadania.

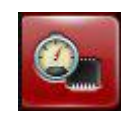

Vzhľad obrazovky učiteľa v zjednodušenom zobrazení sa uvádza na nasledujúcom obrázku. Pomocou pravého panela môže učiteľ so študentmi vykonávať niekoľko činností, napríklad automaticky vyberať požadovaný spôsob rozdelenia ikon študentov a vypínať, zapínať alebo reštartovať počítače:

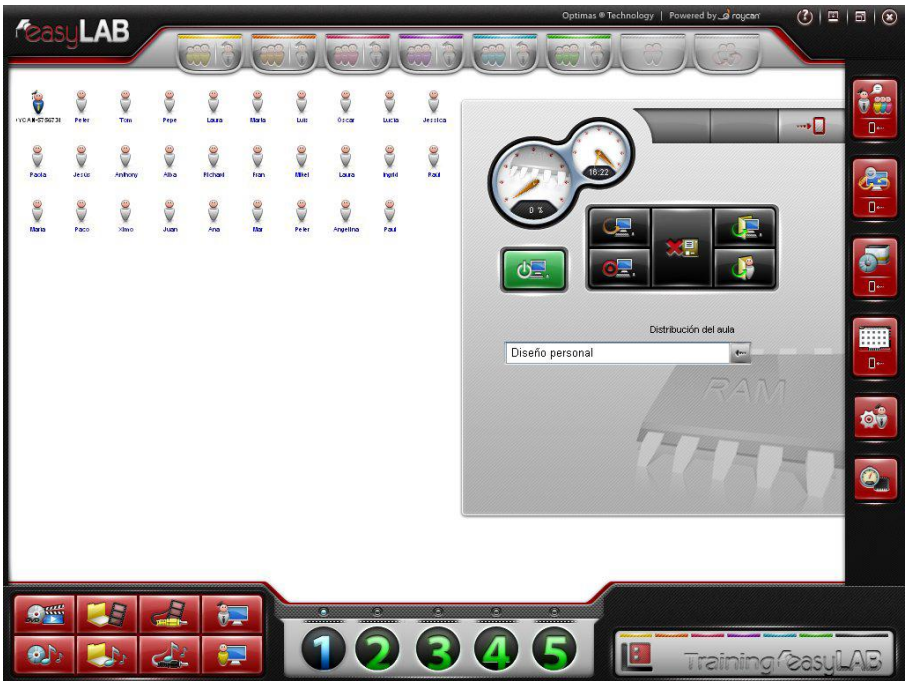

Zjednodušené zobrazenie zdrojov triedy

Ďalej sa zobrazujú časti tohto jednoduchého rozhrania. Zobrazujú sa tlačidlá na zapínanie a vypínanie počítačov študentov a na zatváranie relácií počítača a aplikácie EasyLAB.

V ľavej časti obrazovky vyberte ikony študentov, s ktorými chcete pracovať, a stlačte požadované tlačidlo. Ak nevyberiete žiadnu ikonu študenta, činnosť sa bude vzťahovať na celú triedu:

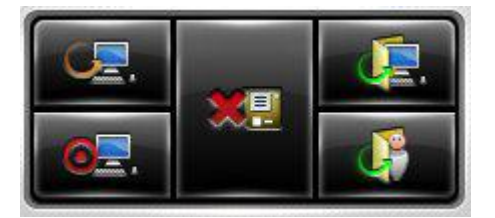

Tlačidlami na ľavej strane sa reštartuje a vypína počítač, tlačidlami na pravej strane sa zatvárajú okná a relácie aplikácie EasyLAB.

Ak je aktivované stredné tlačidlo (podsvietené zelenou farbou), každá činnosť, ktorá sa má vykonať, sa bude študentom zobrazovať ako správa s upozornením, že ich počítače sa onedlho vypnú, preto majú uložiť otvorené súbory. Ak nie je v žiadnom počítači otvorený súbor, počítače sa vypnú po prvom stlačení tohto tlačidla.

Po prvom stlačení tohto tlačidla sa stredné tlačidlo automaticky vypne, čo znamená, že keď nabudúce stlačíte akékoľvek tlačidlo, táto činnosť sa vykoná aj napriek tomu, že v počítačoch študentov prebieha úprava súborov.

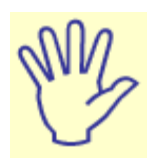

**Upozornenie:** Je potrebné vedieť, že počas spúšťania aplikácie EasyLAB študenti nebudú môcť vypínať počítače, ani zatvárať relácie systému Windows. Bude sa to dať urobiť len prostredníctvom tejto ponuky.

Nezabudnite, že v prípade zapínania počítačov študentov nebudete vidieť ich ikony (pretože sú vypnuté) a ani aplikácia EasyLAB ich nebude môcť zistiť. Po stlačení tlačidla na zapnutie počítača sa príkaz prenesenie do všetkých registrujúcich počítačov.

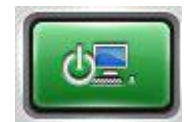

A nakoniec, v dolnej časti obrazovky môžete vidieť zobrazenú položku, v ktorej môžete vybrať spôsob automatického usporiadania ikon študentov v triede.

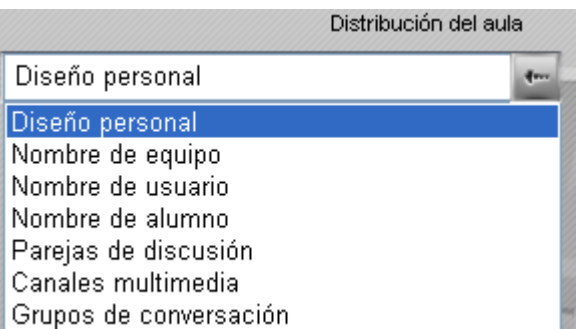

Vyberte rôzne možnosti a najlepší spôsob usporiadania ikon v *pracovnom* priestore.

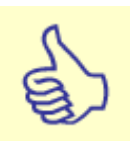

**Poznámka:** Nezabudnite, že je potrebné aspoň raz uložiť rozdelenie triedy, aby bolo možné študentov zaregistrovať, inými slovami, jeden učiteľ prihlásený do aplikácie EasyLAB musí aspoň raz uložiť svoju konfiguráciu v programe pre budúce relácie, aby bolo možné automaticky zapínať počítače.

## **1.3. – ROZŠÍRENÉ PRÍKLADY**

Pri veľkom množstve činností sa vyžaduje, aby študent so svojimi partnermi vypracúval určité cvičenia. Podľa informácií uvedených v tejto príručke umožňuje aplikácia EasyLAB vykonávanie komunikačných činností v skupinách, ale aj individuálne pomocou ovládacích nástrojov.

Takto, pomocou samostatného využívania rôznych nástrojov, môžete vykonávať veľké množstvo cvičení a zároveň využívať výhody vysokej účinnosti aplikácie EasyLAB.

Je potrebné zdôrazniť, že väčšina týchto nástrojov sa dá použiť nielen nezávisle, ale aj v kombináciách, čím možno významne rozšíriť využívanie programu a získať veľmi komplexný a zaujímavý stav komunikácie.

#### **1.3.1. –** Tlmočník

V tomto príklade, ktorý nazývame Tlmočník, uvidíme ako skombinovať jednu pracovnú skupinu s rozhovorom učiteľa so študentom.

Hlavnou myšlienkou je začleniť študentov do skupiny, ale zapnúť mikrofón len jednému členovi skupiny, aby mohol tlmočiť ostatným študentom. Učiteľ s ním bude zároveň viesť rozhovor. Inými slovami, iba tento študent bude počuť učiteľov hlas (učiteľ bude pôsobiť ako prednášajúci) a študent bude simultánne tlmočiť a ostatní študenti budú počuť iba jeho.

#### **1.3.1.1. – Krok 1**

Myšou označte ikony všetkých študentov a presuňte ich do tlačidla skupiny.

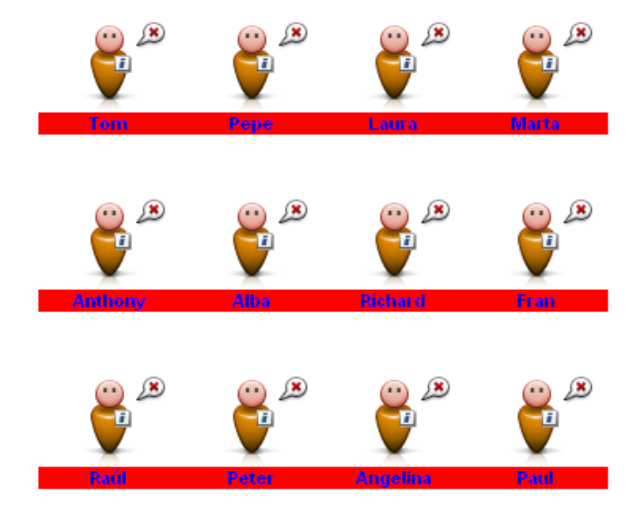

#### **1.3.1.2. – Krok 2**

Na základe predvoleného nastavenia sú mikrofóny všetkých študentov vypnuté. Kliknite na bublinu študenta, ktorý bude pôsobiť ako tlmočník, čím zapnete jeho mikrofón.

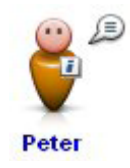

#### **1.3.1.3. – Krok 3**

Označte ikonu študenta, ktorého mikrofón ste zapli (všimnite si, ako sa meno študenta zobrazí červenou farbou). Potom kliknite na tlačidlo Rozhovor so študentom, čím aktivujete rozhovor so študentom.

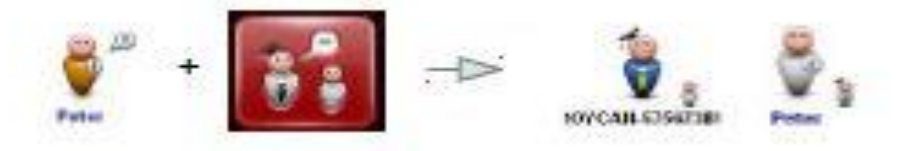

Všetko je pripravené na cvičenie a môžete začať rozhovor s vybratým študentom cez svoj mikrofón. Ostatní študenti budú zároveň počuť len to, čo hovorí vybraný študent.

## **1.3.2. –** Obrázkovník

Toto cvičenie je inou verziou predchádzajúceho cvičenia s malými zmenami. Je možné, že cvičenie Tlmočník môže byť v určitých prípadoch z dôvodu úrovne centra príliš pokročilé. Ak však cvičenie upravíme pomocou rovnakých alebo podobných nástrojov, ciele a výsledok sa môžu úplne zmeniť.

V tomto prípade môže mikrofóny používať celá skupina študentov okrem vybratého študenta. Tento študent bude používať ako nástroj komunikácie kreslenie. Učiteľ bude viesť rozhovor so študentom a radiť mu pri vykonávaní úlohy.

#### **1.3.2.1. – Krok 1**

Myšou označte ikony všetkých študentov a presuňte ich do tlačidla skupiny.

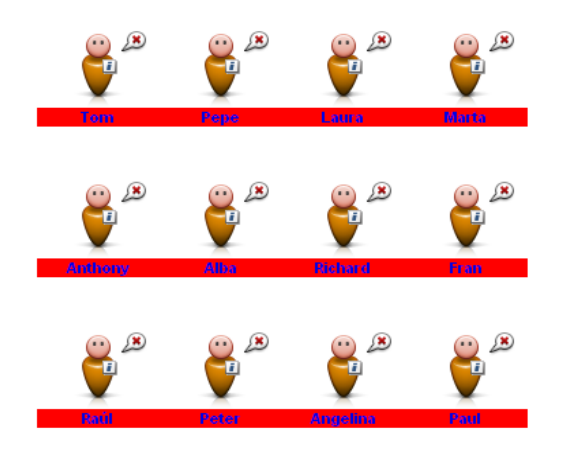

#### **1.3.2.2. – Krok 2**

Kliknite na ikonu vybratého študenta (jeho meno musí ostať označené červenou farbou). Potom vyberte tlačidlo, ktoré zastupuje vysielacie kanály, a kliknite na tlačidlo zdroja na obrazovke študenta.

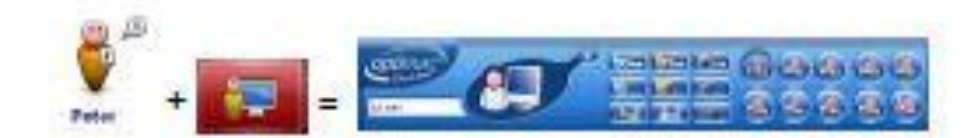

#### **1.3.2.3. – Krok 3**

Veďte rozhovor s vybratým študentom a realizujte cvičenie. Skontrolujte, či je ikona správne označená a kliknite na tlačidlo Rozhovor so študentom v oblasti ovládacích tlačidiel.

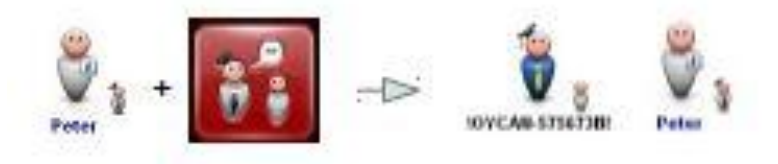

#### **1.3.2.4. – Krok 4**

Znovu označte ikony skupiny študentov, ktorí sa budú zúčastňovať na činnosti. Stlačte kláves [Ctrl] a kliknite na ikonu vybratého študenta, čím ho vylúčite z predchádzajúceho výberu. Označenú ikonu presuňte myšou do vysielacieho kanála, z ktorého sa vysiela do obrazovky vybratého študenta.

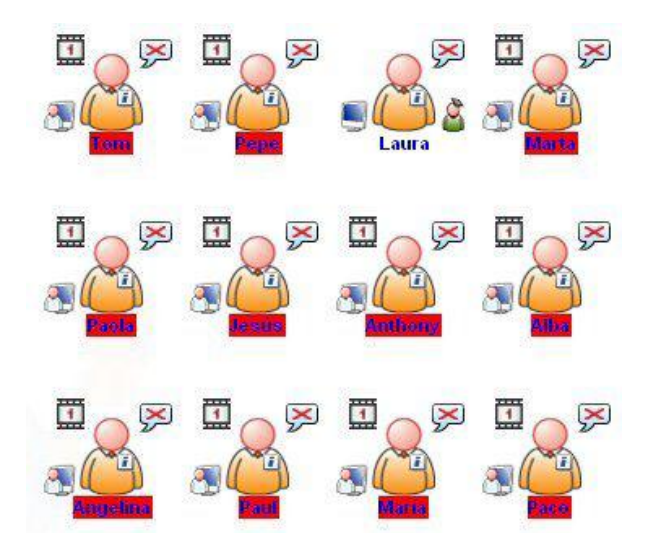

#### **1.3.2.5. – Krok 5**

Do činnosti pridajte učiteľa, vyberte ikonu a myšou ju presuňte najskôr do tlačidla skupiny s vybratými študentmi (overte, že jeho mikrofón je vypnutý) a potom vyberte tlačidlo kanála, aby ste mohli pozorovať, čo študent kreslí.

#### **Čo sa stane po vykonaní všetkých krokov?**

Všetci študenti sa nachádzajú v rovnakej *pracovnej skupine* s vypnutými mikrofónmi. Preto bude študent vykonávať cvičenie a komunikovať priamo s učiteľom (pomocou funkcie Rozhovor so študentom) s cieľom ujasniť si nezrovnalosti vo vysvetľovaní príkladu. Zároveň sa obrazovka študenta zobrazuje pre všetkých jeho partnerov prostredníctvom vysielacieho kanála.

Na začiatku činnosti učiteľ určí slovo alebo koncepciu, ktoré musí študent zobraziť kreslením. Študent bude môcť spustiť vo svojom počítači program na kreslenie, napríklad Skicár, a jeho spolužiaci to budú vidieť.

Počas tohto cvičenia nebudú môcť študenti voľne rozprávať, pretože ich mikrofóny zostanú vypnuté. Učiteľ môže stanoviť poradie zapínania mikrofónov študentov a umožniť im v prípade potreby hrať hru.

Ak chce učiteľ zadať celej triede pokyny, zapne svoj mikrofón dvojitým kliknutím na ikonu bubliny. Môže sa tým však vypnúť tlačidlo Rozhovor so študentom, aj keď učiteľ môže využívať obe možnosti: hovoriť k celej triede alebo hovoriť len s vybratým študentom.

## **1.4.-PODPOROVANÉ FORMATY**

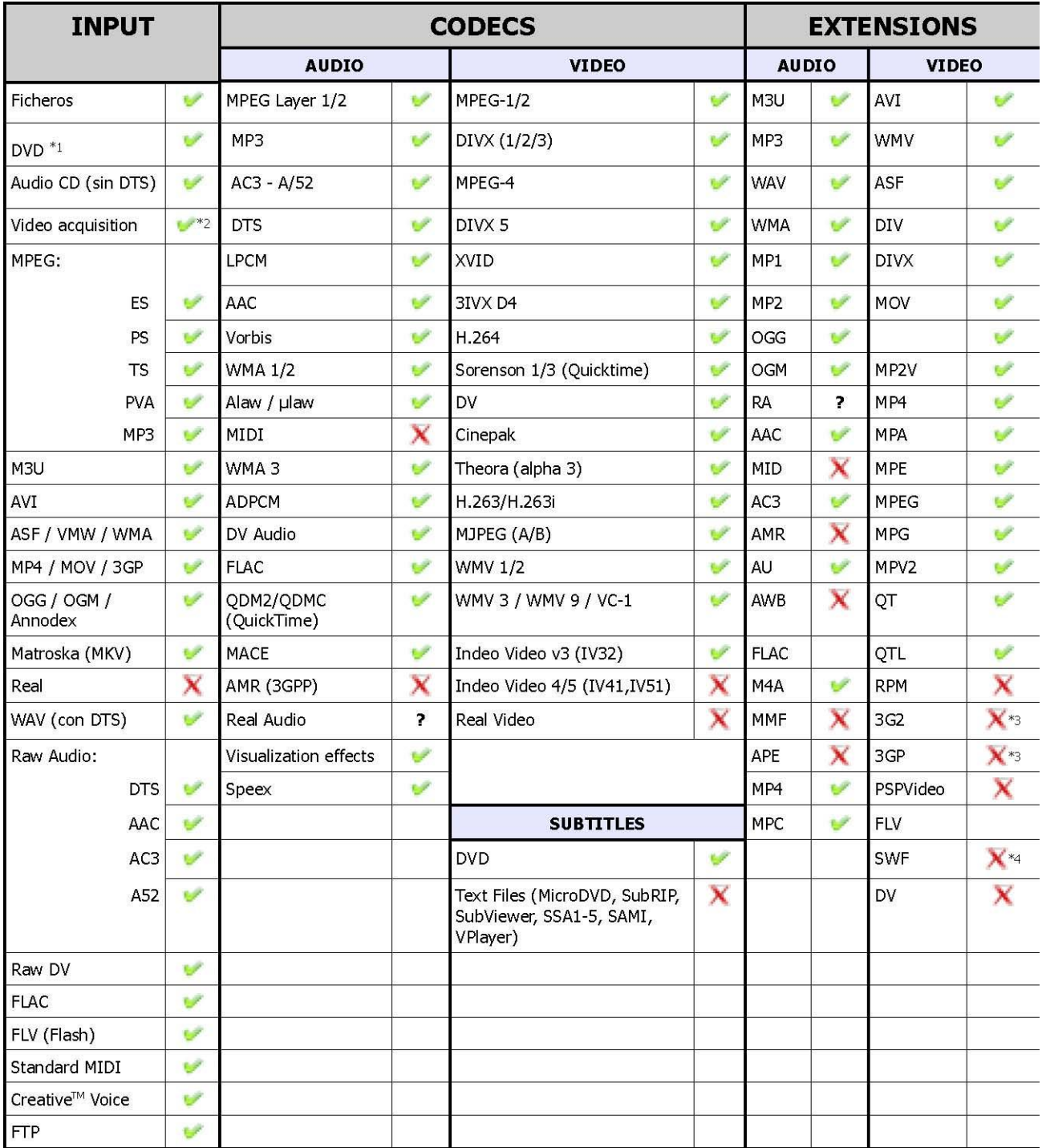

# eTechnology Inovatívne riešenia

**Import a distribúcia pre SR**

eTechnology s.r.o. Fraštacká 2 920 01 Hlohovec Tel.: 033 / 73 311 05 Fax.: 033 / 73 311 04 obchod@etechnology.sk www.etechnology.sk